# **Oracle Banking Digital Experience**

**Islamic Banking – Retail Accounts User Manual Release 17.1.0.0.0**

**Part No. E83887-01**

**March 2017**

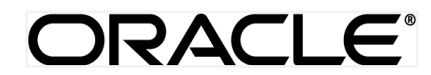

Islamic Banking – Retail Accounts User Manual March 2017

Oracle Financial Services Software Limited Oracle Park Off Western Express Highway Goregaon (East) Mumbai, Maharashtra 400 063 India Worldwide Inquiries: Phone: +91 22 6718 3000 Fax:+91 22 6718 3001 [www.oracle.com/financialservices/](http://www.oracle.com/financialservices/) Copyright © 2017, Oracle and/or its affiliates. All rights reserved.

Oracle and Java are registered trademarks of Oracle and/or its affiliates. Other names may be trademarks of their respective owners.

U.S. GOVERNMENT END USERS: Oracle programs, including any operating system, integrated software, any programs installed on the hardware, and/or documentation, delivered to U.S. Government end users are "commercial computer software" pursuant to the applicable Federal Acquisition Regulation and agency-specific supplemental regulations. As such, use, duplication, disclosure, modification, and adaptation of the programs, including any operating system, integrated software, any programs installed on the hardware, and/or documentation, shall be subject to license terms and license restrictions applicable to the programs. No other rights are granted to the U.S. Government.

This software or hardware is developed for general use in a variety of information management applications. It is not developed or intended for use in any inherently dangerous applications, including applications that may create a risk of personal injury. If you use this software or hardware in dangerous applications, then you shall be responsible to take all appropriate failsafe, backup, redundancy, and other measures to ensure its safe use. Oracle Corporation and its affiliates disclaim any liability for any damages caused by use of this software or hardware in dangerous applications.

This software and related documentation are provided under a license agreement containing restrictions on use and disclosure and are protected by intellectual property laws. Except as expressly permitted in your license agreement or allowed by law, you may not use, copy, reproduce, translate, broadcast, modify, license, transmit, distribute, exhibit, perform, publish or display any part, in any form, or by any means. Reverse engineering, disassembly, or decompilation of this software, unless required by law for interoperability, is prohibited.

The information contained herein is subject to change without notice and is not warranted to be error-free. If you find any errors, please report them to us in writing.

This software or hardware and documentation may provide access to or information on content, products and services from third parties. Oracle Corporation and its affiliates are not responsible for and expressly disclaim all warranties of any kind with respect to third-party content, products, and services. Oracle Corporation and its affiliates will not be responsible for any loss, costs, or damages incurred due to your access to or use of third-party content, products, or services.

## **Table of Contents**

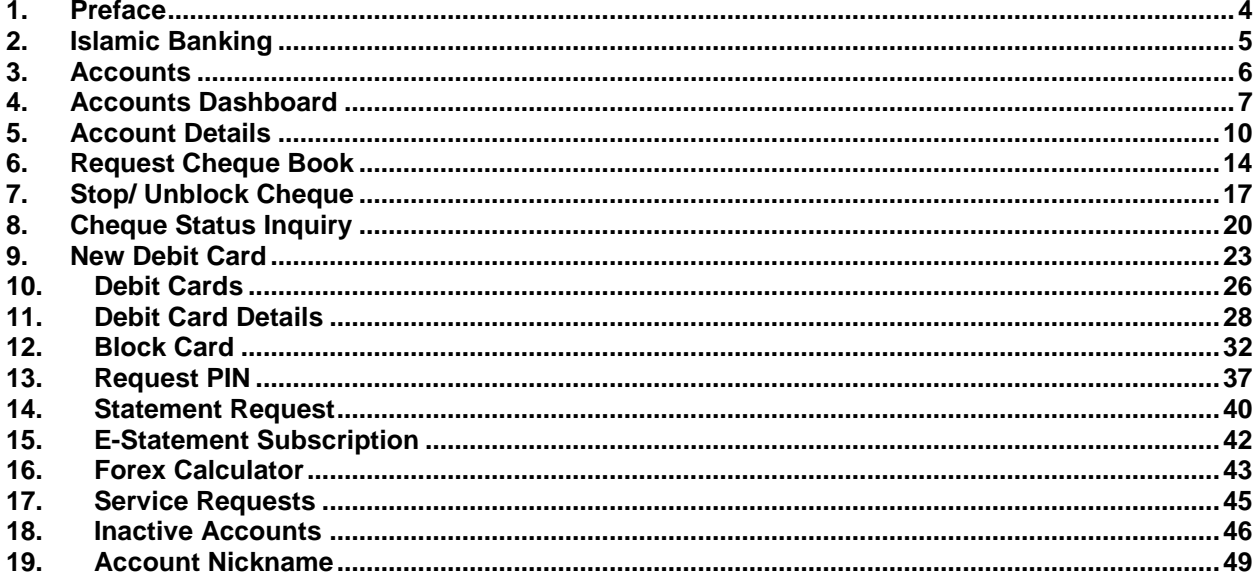

## <span id="page-3-0"></span>**1. Preface**

## **1.1 Intended Audience**

This document is intended for the following audience*:*

- Customers
- **Partners**

## **1.2 Documentation Accessibility**

For information about Oracle's commitment to accessibility, visit the Oracle Accessibility Program website at<http://www.oracle.com/pls/topic/lookup?ctx=acc&id=docacc>.

## **1.3 Access to Oracle Support**

Oracle customers have access to electronic support through My Oracle Support. For information, visit

http://www.oracle.com/pls/topic/lookup?ctx=acc&id=info or visit

http://www.oracle.com/pls/topic/lookup?ctx=acc&id=trs if you are hearing impaired.

## **1.4 Structure**

This manual is organized into the following categories:

*Preface* gives information on the intended audience. It also describes the overall structure of the User Manual.

*Introduction* provides brief information on the overall functionality covered in the User Manual.

The subsequent chapters provide information on transactions covered in the User Manual.

Each transaction is explained in the following manner:

- Introduction to the transaction
- Screenshots of the transaction
- The images of screens used in this user manual are for illustrative purpose only, to provide improved understanding of the functionality; actual screens that appear in the application may vary based on selected browser, theme, and mobile devices.
- Procedure containing steps to complete the transaction- The mandatory and conditional fields of the transaction are explained in the procedure.

If a transaction contains multiple procedures, each procedure is explained. If some functionality is present in many transactions, this functionality is explained separately.

## **1.5 Related Information Sources**

For more information on Oracle Banking Digital Experience Release 17.1.0.0.0, refer to the following documents:

- Oracle Banking Digital Experience Licensing Guide
- Oracle Banking Digital Experience Installation Manuals

## <span id="page-4-0"></span>**2. Islamic Banking**

Although Islamic banking may seem similar to conventional banking, the two differ conceptually. One key difference is that in conventional banking, banks earn their money by charging interest and fees for services, whereas in Islamic banking, banks earn their money by profit and loss sharing, trading, leasing, charging fees for services rendered, etc. The OBDX retail banking modules cater to Islamic accounts as well. Customers of an Islamic bank, can view the account details, transfer money, make payments, request for cheque books, debit cards etc. using the portal

A customer can either have only Islamic accounts or only conventional accounts or a mix of both types of accounts. The portal caters to each case. If the customer has both conventional CASA accounts and Islamic CASA accounts under the same ID and password, he will have a consolidated view of all accounts on logging. A tab to toggle is enabled to see a detailed view of both sets under the dashboard pages.

The cards on the dashboard represent both conventional & Islamic accounts. This is also true for enquiry and transaction screens. While initialing any transaction or payment, the user selects either an Islamic account or a conventional account, grouped under the respective labels.

The labels on the different pages / screens, for Islamic accounts, reflect the nomenclature as per and in accordance with the requirements of the Shariah law.

## <span id="page-5-0"></span>**3. Accounts**

Accounts are the most basic and critical products from the retail banking perspective. The majority of the banking customers hold either Current or Savings account with the bank and hence servicing CASA accounts is the bread and butter, for banks.

The user can access his Accounts through the online channels. He can view balances and account statements, initiate service requests, make inquiry as well as perform financial transactions on his accounts. Users can manage their banking requirements, efficiently and effectively with banks through the self-service channel.

## **Features Supported In the Application:**

The retail accounts module of the application supports the following features:

- Accounts Dashboard
- View Account Details
- Debit Card Details
- Apply for New Debit Card
- Block Debit Card
- Request for new Debit Card PIN
- Cheque Book Request
- Cheque Status Inquiry
- Stop/Unblock Cheque
- View Account Statement
- Statement Request
- E-Statement Subscription
- Forex Calculator
- View Inactive Accounts
- View Service Requests

## **Pre-Requisites**

- Transaction access is provided to retail users.
- Islamic CASA accounts are maintained in the host system under a party ID mapped to the user.

## <span id="page-6-0"></span>**4. Accounts Dashboard**

The Accounts dashboard provides a summary of the accounts held by the user. It therefore serves as a one stop shop, for the retail user – for both information and enquiry related to his account and relationship with the bank, as well as a launch pad for transactions.

User can see the count of his conventional and Islamic accounts and their net balances, in a graph. Each account is depicted as cards, displaying the name of the account holder, the account number and a label for Islamic / Conventional.

Alongside the cards of different accounts is the Mini Statement widget – the system retrieves the account statement details and displays it here. Mini statement of one account will be displayed at a time. User can change the account number from available accounts to view mini statement of other accounts. In addition to this, user can navigate to account statement screen to view complete transaction details or download account statement.

Dormant accounts that are in the 'inactive' status – either because they have not been used for sometime or for some regulatory reason etc.,, are grouped together and can be accessed through a separate "Inactive Accounts" widget on the dashboard. User can view his inactive accounts (if any) by navigating to the inactive accounts screen, from here.

Users can keep track of service requests initiated by him. The Dashboard provides status and count summary of service requests. This feature provides visibility to the user on the service request raised by him, and helps reduce helpdesk costs for the bank as customers are updated on status and progress of their requests.

A Forex calculator is available on the user's dashboard. The exchange rates are updated, every business day and calculations are performed based on user s inputs and displayed to him.

## **Find below the components of the dashboard:**

- Summary
- Active Accounts
- Mini Statements
- Service Requests
- Inactivate Accounts

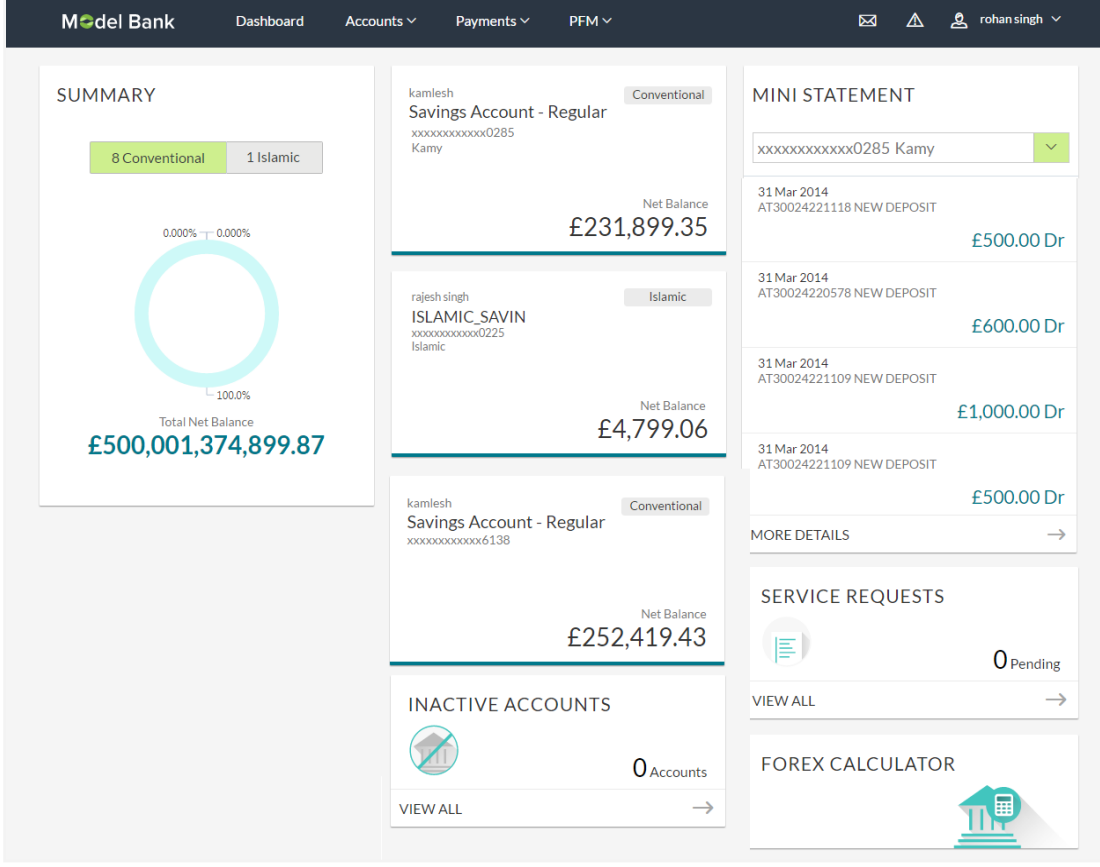

## **Dashboard Overview**

#### **Summary**

This section lists the user's cumulative balances in the bank graphically. There is a tab for Conventional & Islamic CASA accounts, click to see the Net Balance and the count of accounts.

### **Account Cards**

All the customer's accounts are displayed with their current balances and account number (in the masked format). The active accounts card displays details, like:

- Account Holder Name: Name of the primary account holder.
- Joint Account Indicator: The joint account holder icon appears, if the account is co-owned.
- Product / Offer Name: It is the name of the product / offer under which the account is opened.
- Current and Savings Account Number along with the account nickname
- Net Balance

**Note:** Each card is labeled if it is Islamic or conventional with additional labels for Joint accounts are shown for user to easily differentiate between the accounts. Click on the respective account card to view the details.

#### **Inactive Accounts**

It displays total number of inactive accounts. Click View All to view all inactive accounts and their details.

### **Mini Statements**

Select the account number for which you want to view the mini statement. It displays last few financial transactions of the primary account.

The mini statement includes:

- Account number along with account nickname
- Value date of Transaction
- Description of the transaction
- Amount along with debit or credit indication

Click **More Details** for a detailed view of all transactions in the account statement.

### **Service Requests**

Displays the count of pending service requests. Click this section to view all initiated service requests.

## <span id="page-9-0"></span>**5. Account Details**

This option provides basic information about the accounts, balances & limits in the accounts held by the user.

The Account Details screen provides details of account facilities and balances in the accounts. The user can track balances in the accounts and their status themselves through self-service channels. The complete account details are fetched on a real time basis from core banking system.

The user also has an option to add / view / edit a nickname for the account.

The Account Details screen provides below information:

- Account Details: customer name and account number
- Basic: It includes the basic information about the account, like customer ID, account type, holding pattern, status, etc.
- Balance and Limits: It includes information like available balance, amount hold, net balance, unclear funds, overdraft limits, etc.

## **Functionalities**

- Request Cheque Book
- Cheque status enquiry
- Stop/ unblock cheque
- Debit Cards

#### **How to reach here:**

User has to follow the below navigation path for getting account details.

*Accounts Dashboard > Account Card > Account Details*

## **Account Details**

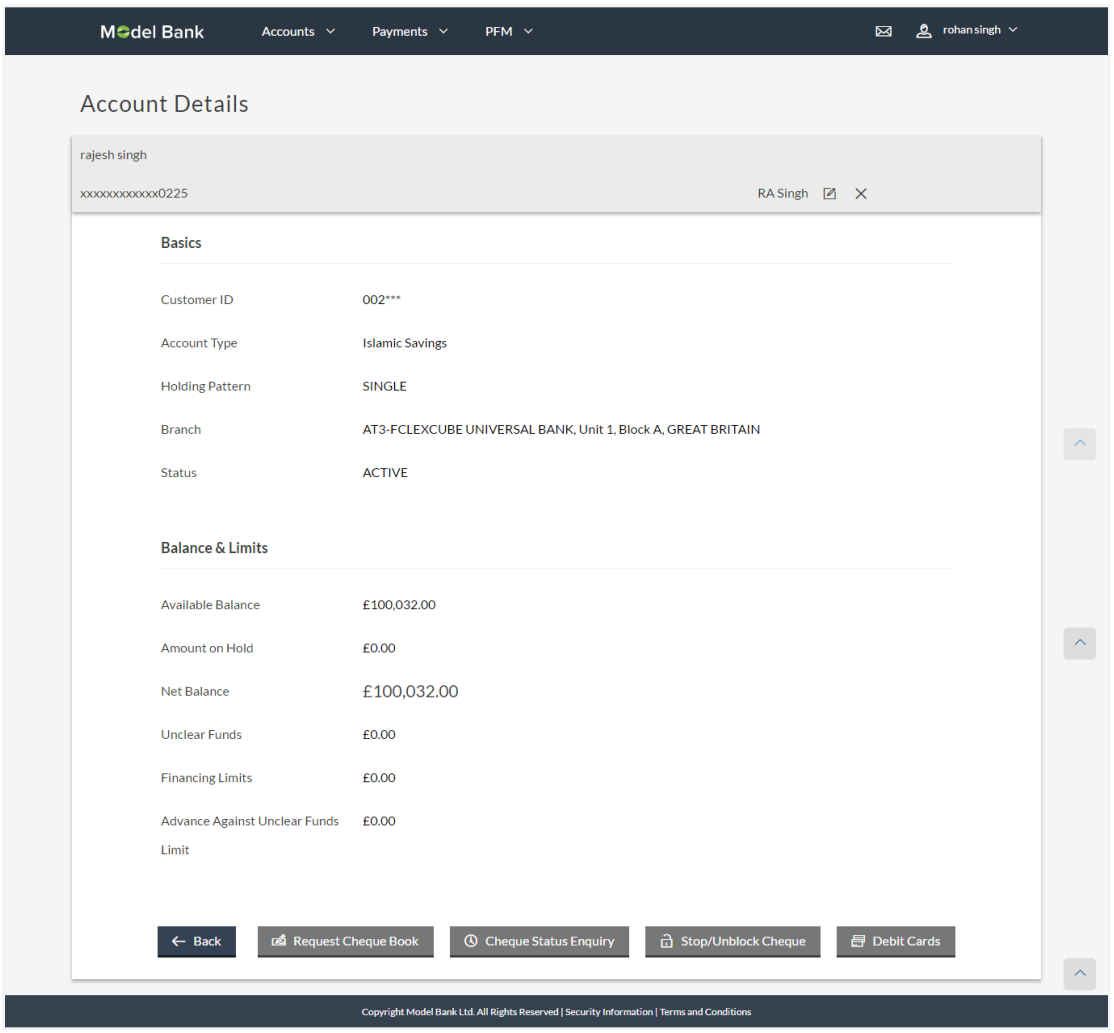

**Field Description**

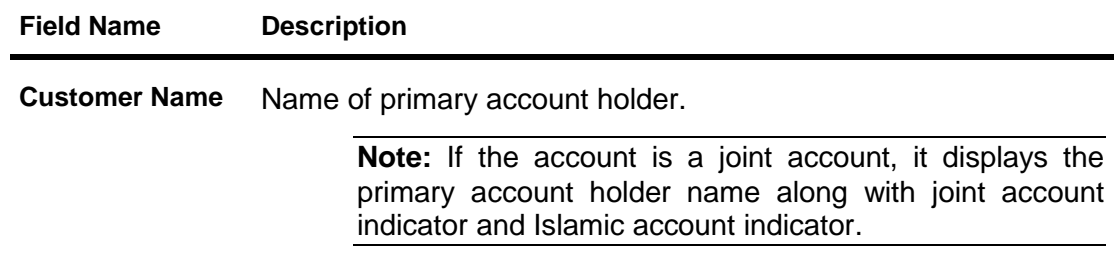

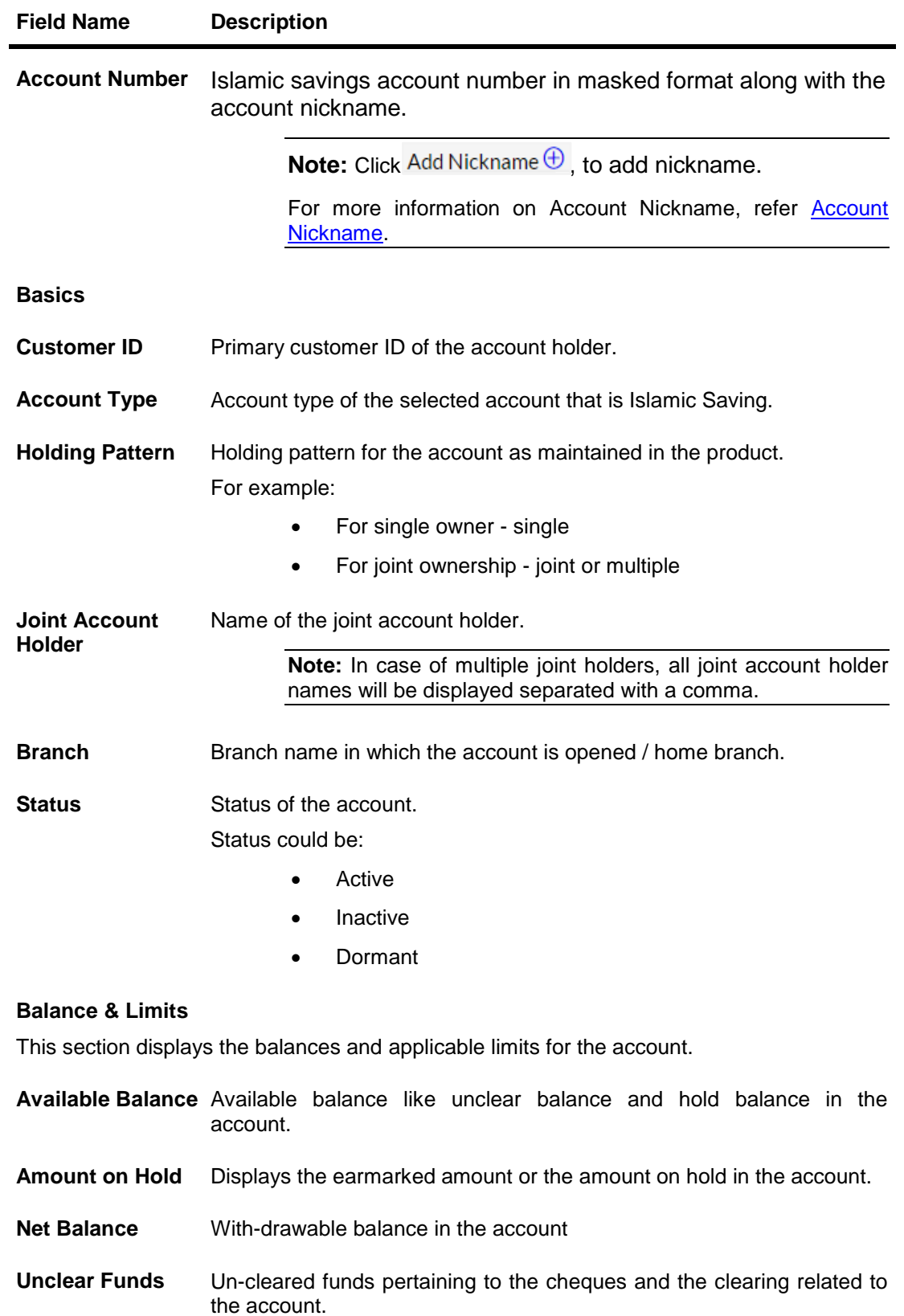

### **Field Name Description**

**Financing Limits** The maximum credit allowed by the bank for the account.

**Advance Against**  AUF limit for the account. **Unclear Funds Limit**

The user can perform the following account related transactions:

- Add account nickname/ modify/ delete nickname, for more information [click here](#page-44-1)**.**
- To raise the request for new cheque book, click [Request Cheque Book.](#page-12-0)
- To inquire the status of a cheque, click [Cheque Status Inquiry.](#page-19-0)
- To stop/ unblock a cheque, click [Stop/ Unblock Cheque](#page-16-0)**.**
- <span id="page-12-0"></span>• To view Debit Cards available for the account, click [Debit Cards.](#page-22-0)

## <span id="page-13-0"></span>**6. Request Cheque Book**

Cheques are the most widely used instruments for making different kind of payments. Users receive cheque books as part of their account facilities availed. If the user is out of cheque leaves, he can raise a request to the bank, to issue new cheque books.

Request cheque book allows the user to request for a new cheque book online. This feature will be enabled only for those accounts for which the cheque book facility is enabled.

While requesting for cheque book, the user can specify his preferences such as the number of cheque books required, leaves per cheque book and cheque book type.

On initiating cheque book request, a SR number is generated for the user. User can track the status of cheque book request, with this SR number.

User can specify the delivery location of the new cheque book where he wishes to receive the cheque book. User can request the cheque book to be delivered at a specific branch or provide their personal address

### **How to reach here:**

*Accounts Dashboard - Account Card > Account Details > Request Cheque Book*

### **Request Cheque Book**

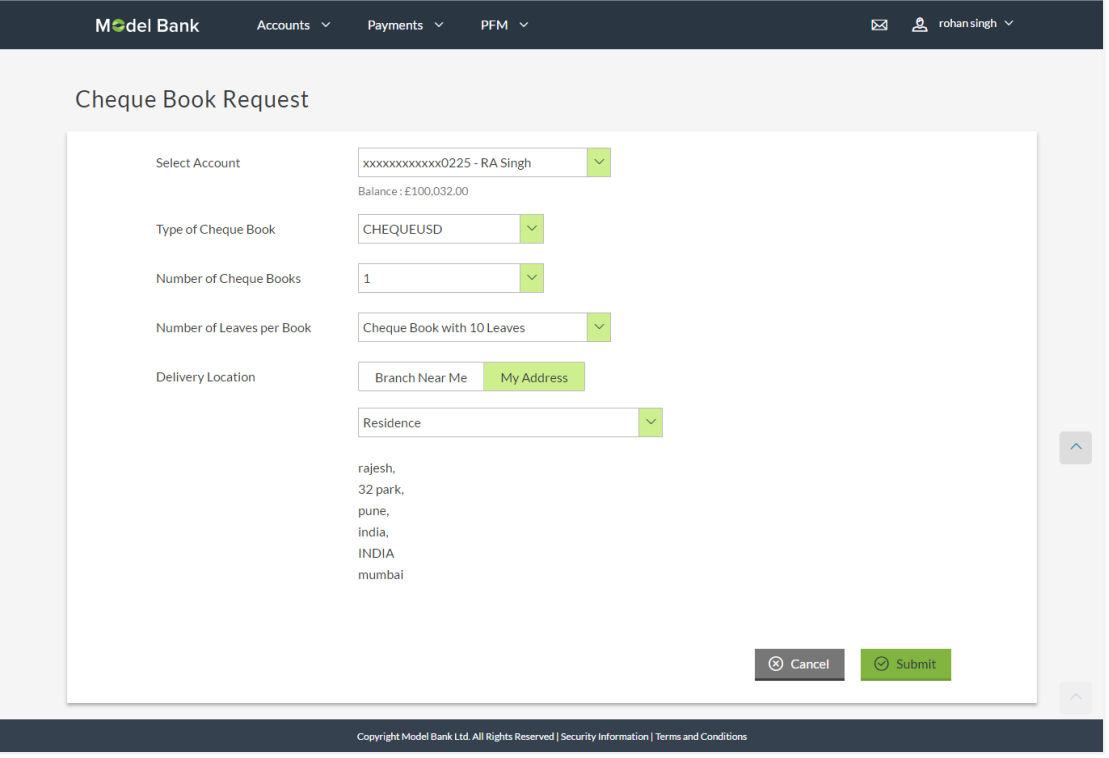

## **Field Description**

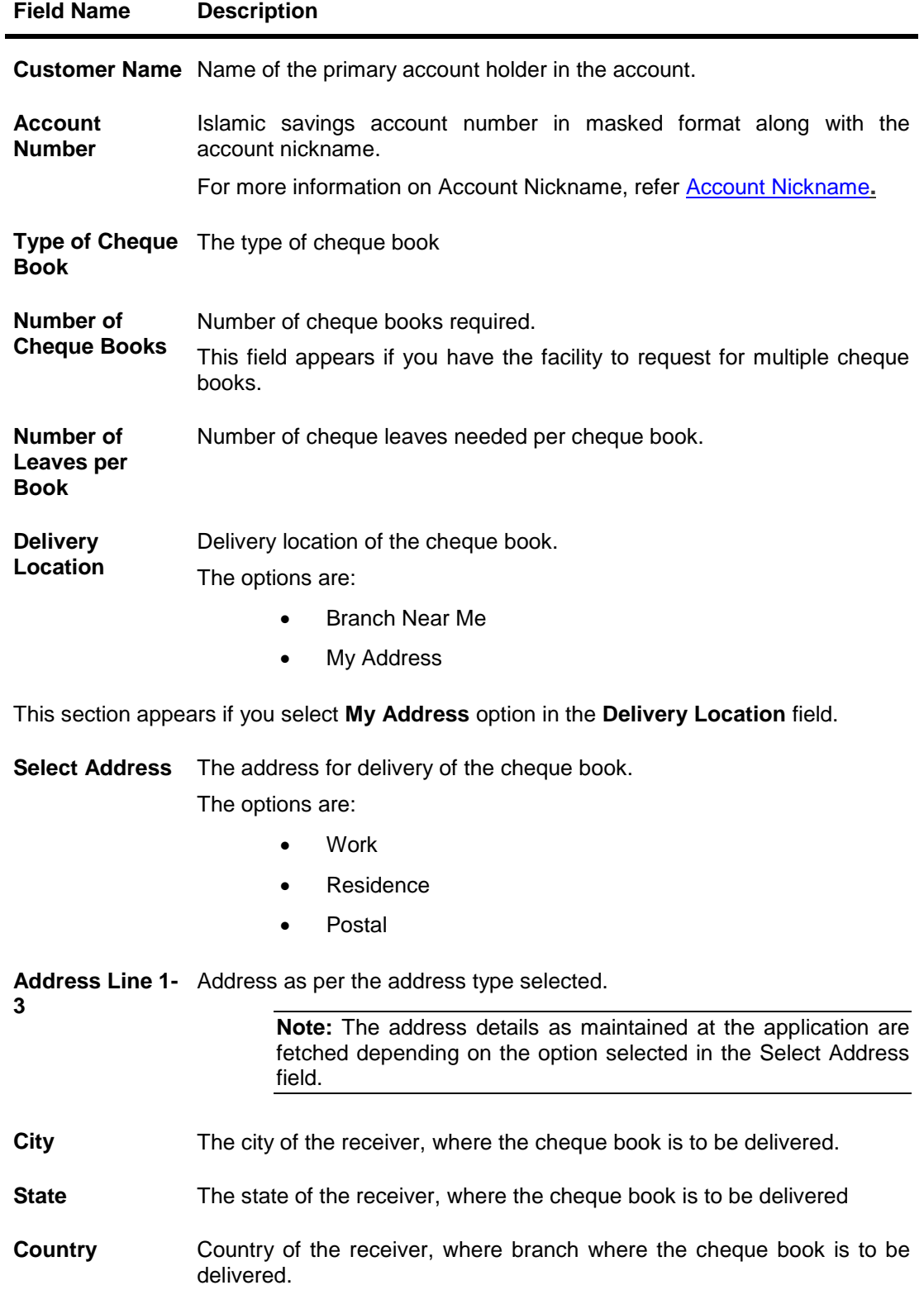

### **Field Name Description**

**Zip/ Postal code** Postal code of the receiver, where the cheque book is to be delivered.

This section appears if you select **Branch Near Me** option in the **Delivery Location** field.

- **Select City** The city of the receiver to whom the cheque book is to be delivered.
- **Select Branch** The branch for delivery option.

**Note:** The options in this field depend on the selected option in the Select City field.

**Branch Address** The branch complete address based on the selected branch.

**Note:** The options in this field depend on the selected option in the Select Branch field.

### **To request a cheque book:**

- 1. From the **Type of Cheque Book** list, select the appropriate option.
- 2. From the **Number of Cheque Book** list, select the required number of cheque books.
- 3. From the **Number of Leaves per Book** list, select the number of leaves of the cheques book.
- 4. In the **Delivery Location** field, select the appropriate delivery address.
	- a. If you select the **Branch Near Me** option:
		- i. From the **Select City** list, select the appropriate option.
		- ii. From the **Select Branch** list, select the appropriate option.
	- b. If you select the **My Address** option:
		- i. From the **Address** list, select the cheque book delivery address.
- 5. To select the delivery location, click **Submit**.
- 6. The **Review** screen appears. Verify the details and click **Confirm**. OR Click **Cancel** to cancel the transaction.
- 7. The success message of cheque book request along with the service request number appears. Click **Done** to complete the transaction.

## <span id="page-16-0"></span>**7. Stop/ Unblock Cheque**

Cheques are physical instruments used for making payments; it is likely that user might want to block payment in case of theft or misplacement of a cheque issued to a payee. Hence it is critical to provide an option to stop cheques so that they cannot be utilized for making payment or cannot be misused.

Stop/ Unblock cheque feature allows user to stop a cheque issued for making payment. User can specify the cheque number and initiate a stop payment. The user will have to select the account number and the cheque number. The cheque number entered will be validated against the account number selected. This is an online request and cheque status will be changed to **stop**. The User has to specify the reason while stopping the cheque.

User can also specify the cheque range to stop a complete cheque series. Then user can initiate block request for complete cheque series in case cheque book has been lost or misplaced by him. The User has to specify the reason while stopping the cheque series.

Users can unblock already blocked/ stopped cheque by specifying the cheque number or cheque series through the online channel. It is an online transaction and on initiating the unblock transaction, cheques status will be immediately changed to unblocked. Unblocked cheques can be used for making cheque payments.

### **How to reach here:**

*Accounts Dashboard > Account Details > Stop /Unblock Cheque*

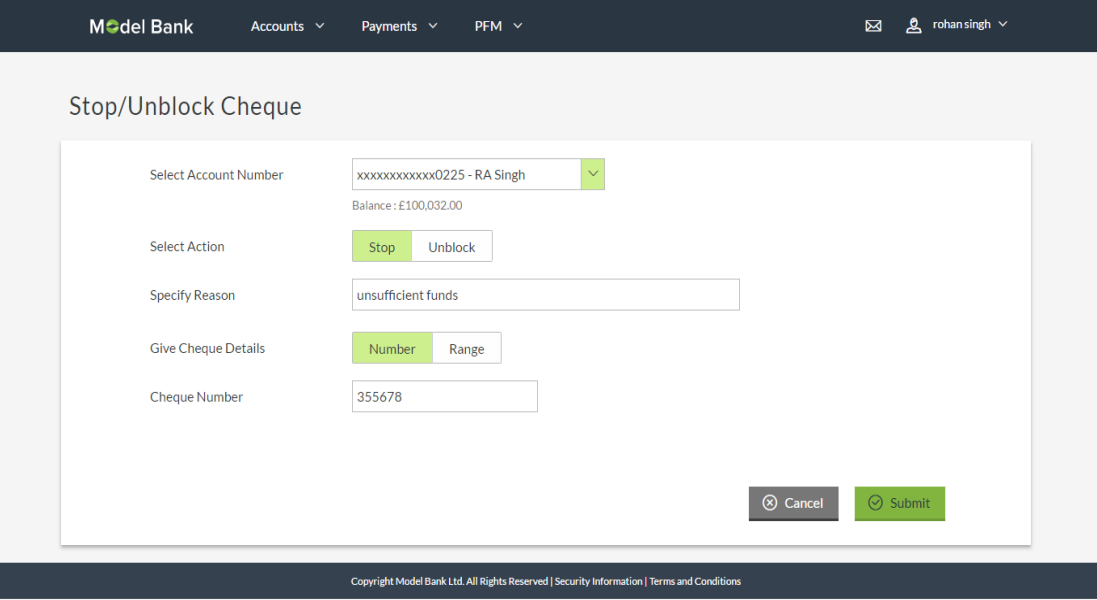

## **Stop /Unblock Cheque**

## **Field Description**

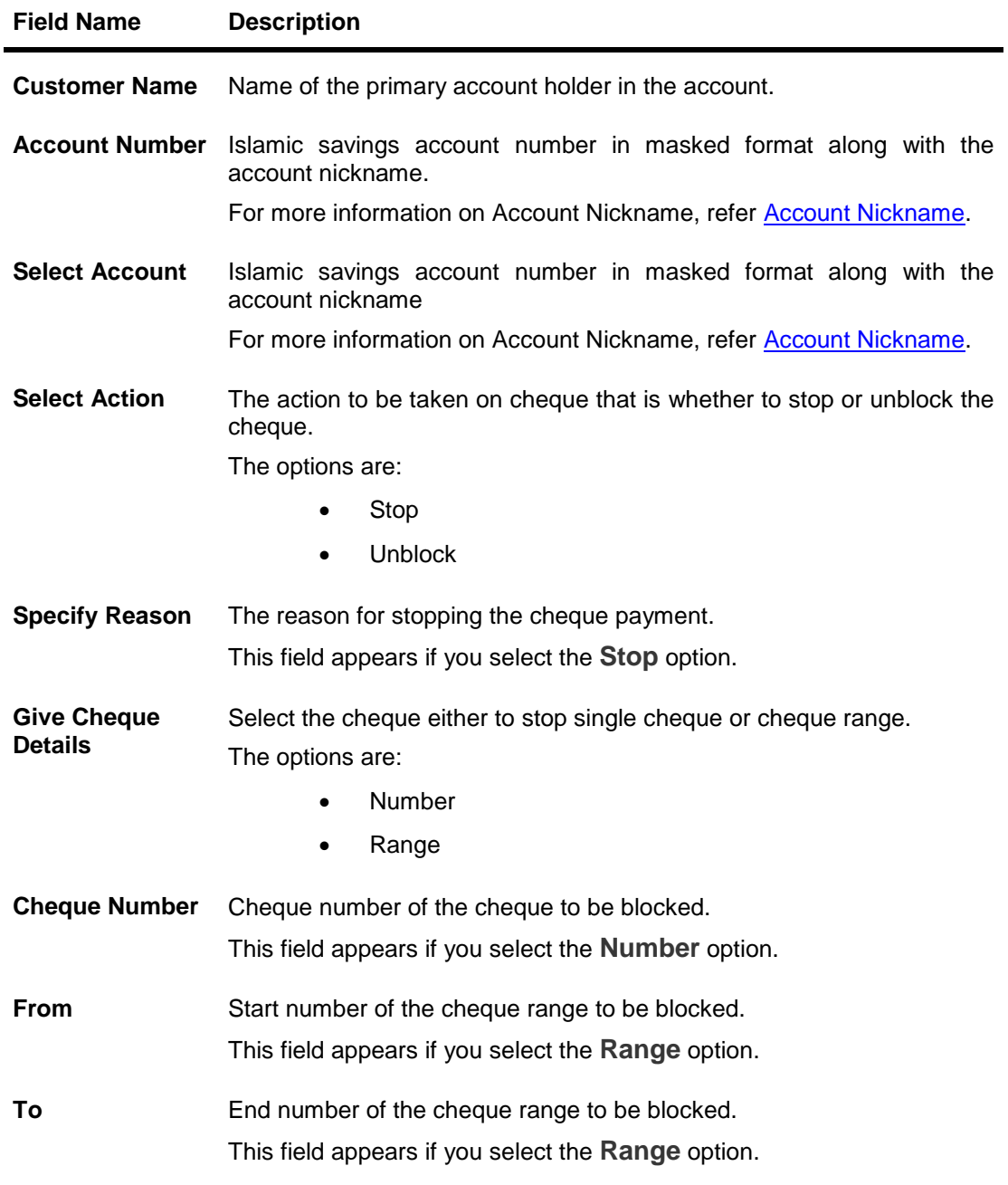

## **To stop or unblock cheque:**

- 1. From the **Select Account** list, select the appropriate Islamic Saving account.
- 2. In the **Select Action** field, select the appropriate option.
- 3. In the **Specify Reason** list, enter the reason to stop or unblock the cheque.
- 4. In the **Give Cheque Details** field, select the appropriate option:
	- a. If you select the **Number** option:
- i. In the **Cheque Number** field, enter the cheque number.
- b. If you select the **Range** option:
	- ii. In the **From** field, enter the cheque start number.
	- iii. In the **To** field, enter the cheque end number.
- 1. Click **Submit**.
- 2. The **Review** screen appears. Verify the details and click **Confirm**. OR

Click **Cancel** to cancel the transaction.

3. The success message of stopping/ unblocking the check along with the service request number appears. Click **Done** to complete the transaction.

## <span id="page-19-0"></span>**8. Cheque Status Inquiry**

Users can enquire the status of the cheques issued. This gives users an idea of outstanding payments, if any and to cross check, the log of checks they have, with that of the banks. The user can inquire status of a single cheque by providing a cheque number or cheque series by providing cheque range. Users can also inquire about cheques based on their status. He can define a date range while searching for cheques of a particular status. The application fetches the results based on the search criteria provided.

### **How to reach here:**

*Accounts Dashboard > Account Card > Account Details > Cheque Status Inquiry*

## **Cheque Status Inquiry**

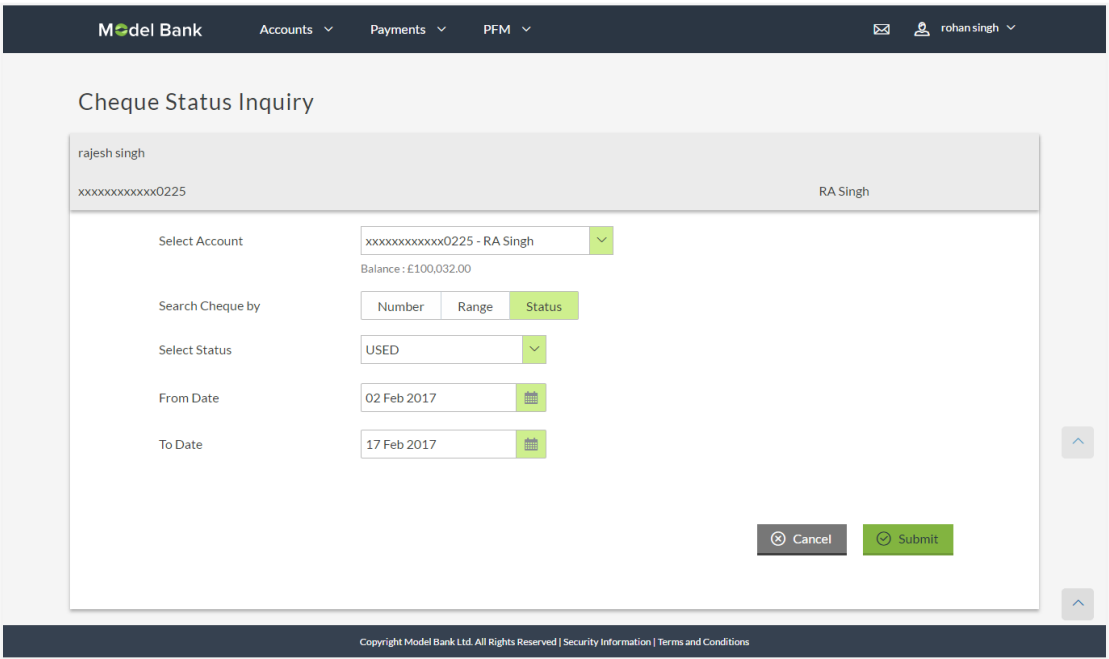

#### **Field Description**

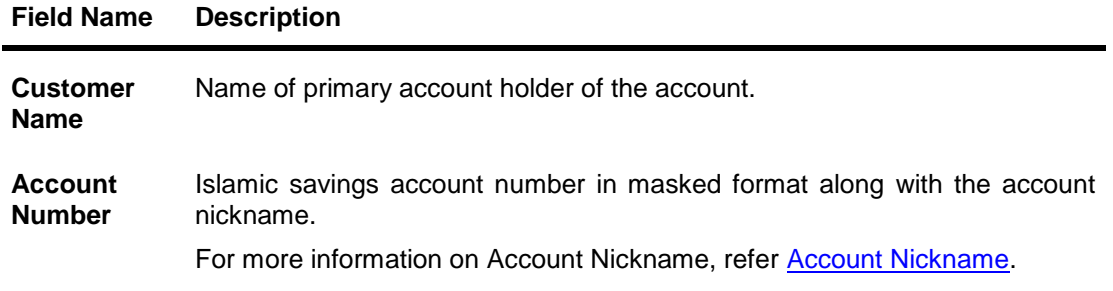

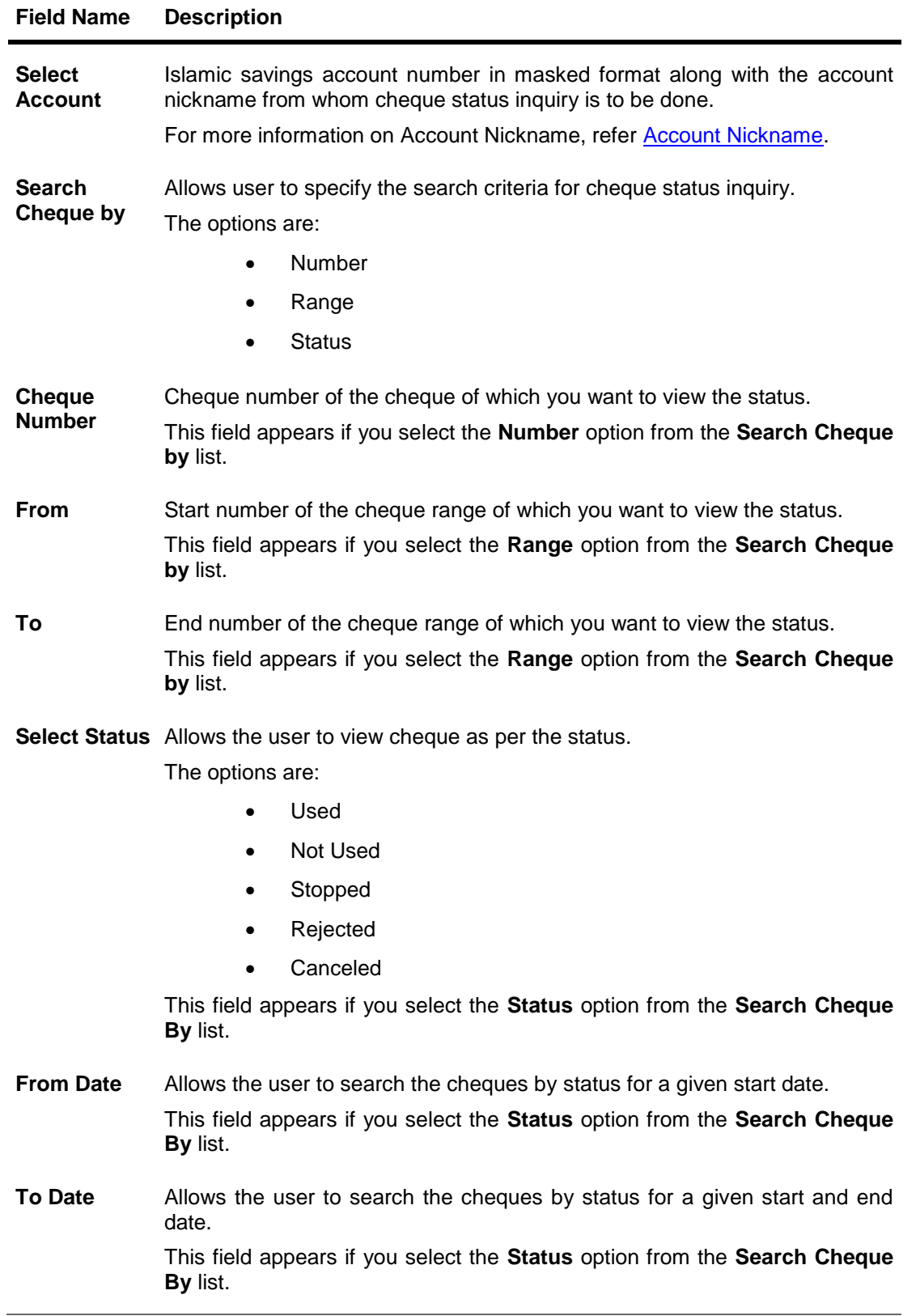

### **To inquire about the cheque status:**

- 1. From the **Select Account** list, select the appropriate Islamic Saving account.
- 2. From the **Search Cheque by** list, select the appropriate option.
	- a. If you select the **Number** option:
		- i. In the **Cheque Number** field, enter the cheque number.
	- b. If you select the **Range** option:
		- i. In the **From** field, enter the cheque start number.
		- ii. In the **To** field, enter the cheque end number.
	- c. If you select the **Status** option:
		- i. From the **Select Status** list, select the appropriate option.
		- ii. From the **From Date** list, select the appropriate date.
		- iii. From the **To Date** list, select the appropriate date.
- 3. To inquire about the cheque status, click **Submit**. OR

Click Cancel to **cancel** the transaction.

4. The search results screen with cheque number, status and amount field appears. Click **Done** to complete the transaction.

## <span id="page-22-0"></span>**9. New Debit Card**

Debit cards are used for funds withdrawal at ATM and making purchase transactions at Point of sale (POS) terminals, and increasingly for additional user authentication for online access & transactions. Since debit cards are used for everyday and basic banking needs, it is essential for the bank to provide a provision to apply for debit cards online.

The **New Debit Card** feature allows the user to submit requests for new debit cards for their accounts. While initiating the request for new debit cards, users can specify the reason and embossing name required on the card.

This feature is a service request and SR number is generated when the user submits the request. Customers can track their status through Service request module on the dashboard.

User can specify the delivery location of the new debit card where he wishes to receive the card. User can request the card to be delivered at a specific branch or provide their personal address. If the user wishes to receive the new debit card at the branch, he can specify the bank branch to receive the card. If user wishes to receive the new debit card at user's address, he can select the address type registered with the bank. Address type could include any of the 'RESIDENCE', 'POSTAL' or 'WORK' address registered with bank.

#### **How to reach here:**

*Accounts Dashboard > Account Card > Account Details > Debit Cards > Apply for New Debit card > New Debit card*

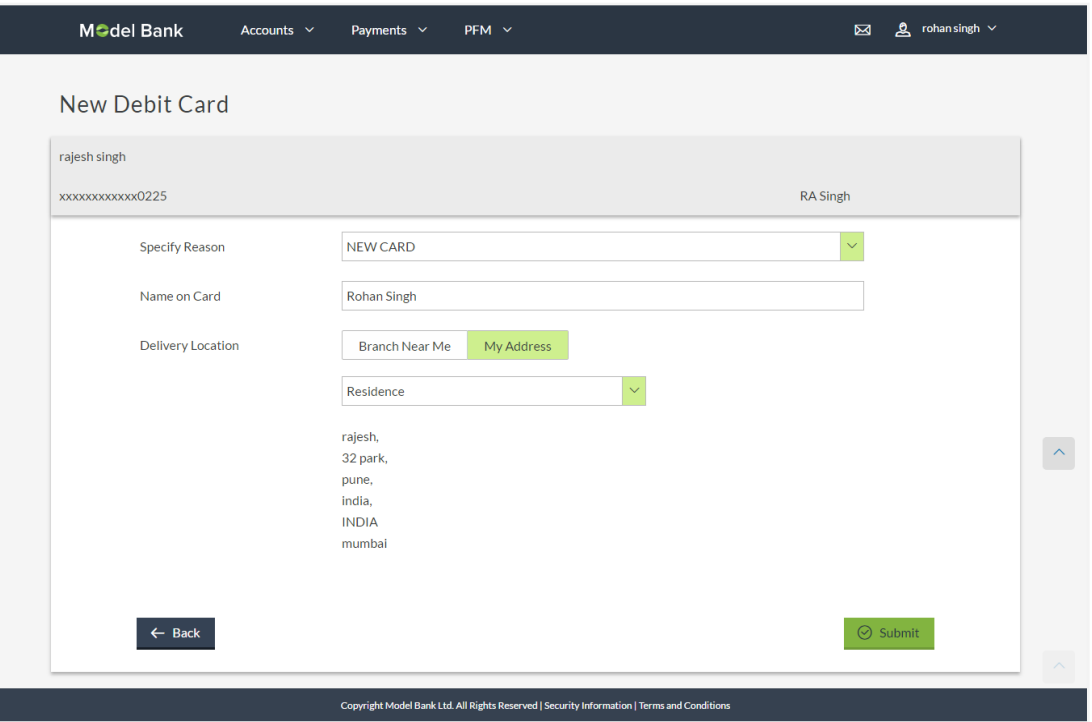

## **New Debit card**

## **Field Description**

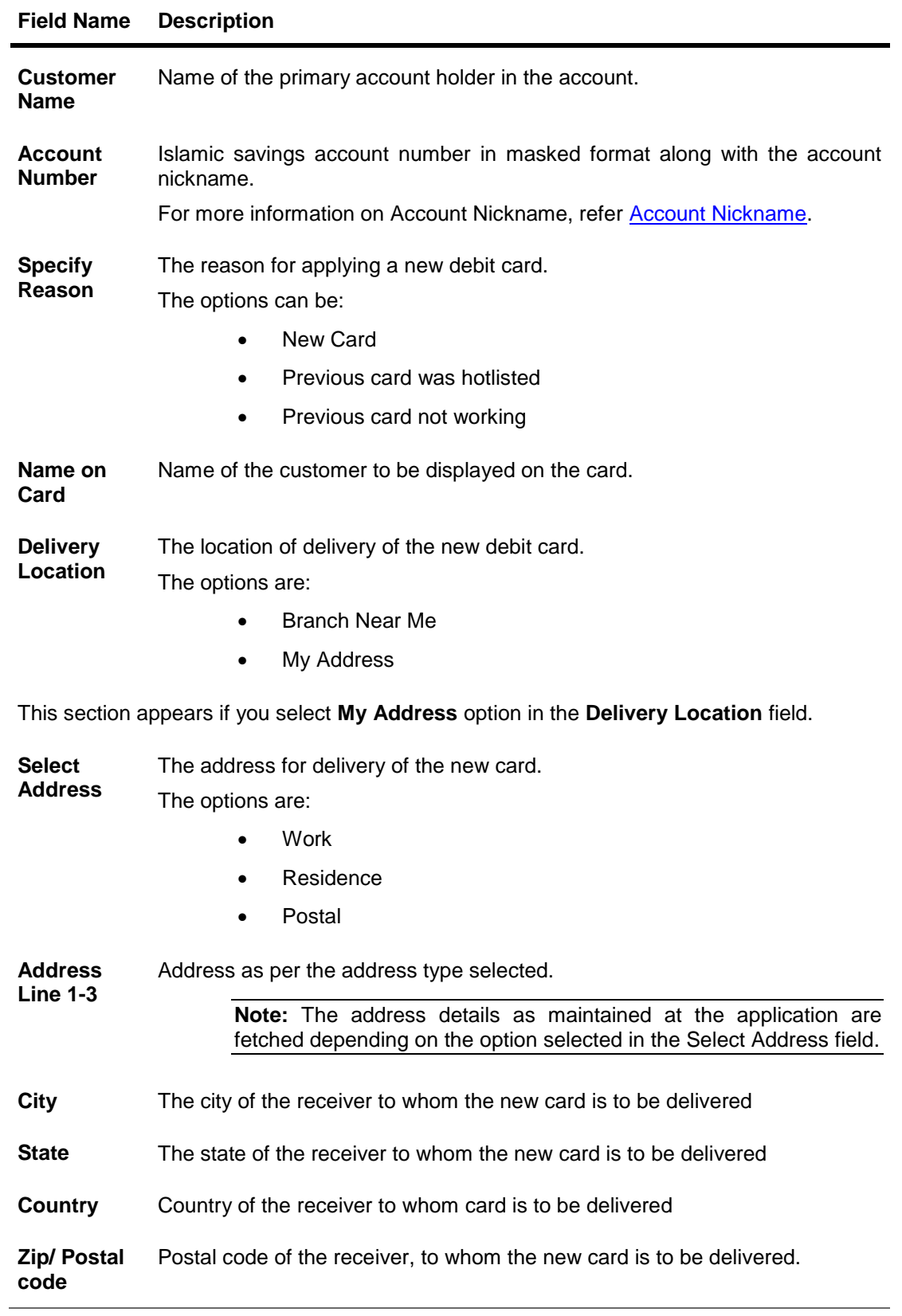

### **Field Name Description**

**This section appears if you select** Branch Near Me **option in the** Delivery Location **field.**

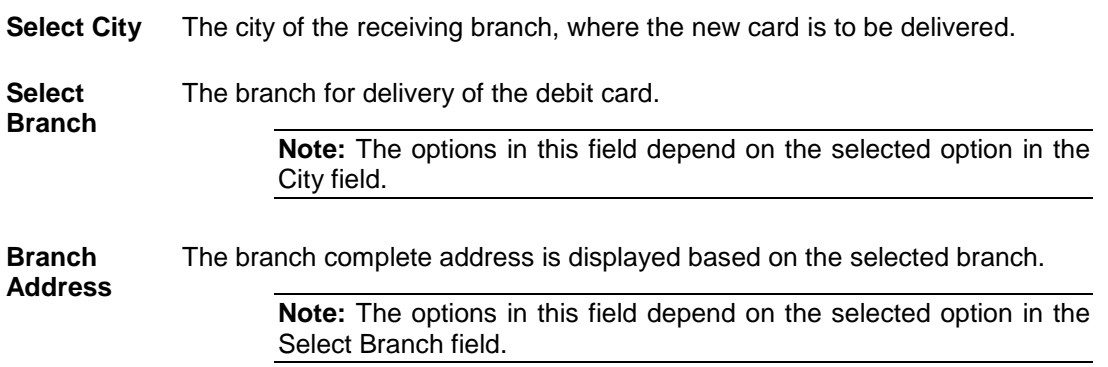

### **To apply for a new debit card:**

- 1. From the **Specify Reason** list, select the appropriate reason to apply for a new card
- 2. In the **Name on Card** field, enter the name to be displayed on the card.
- 3. In the **Delivery Location** field, select the appropriate delivery mode.
	- a. If you select the **Branch Near Me** option:
		- i. From the **Select City** list, select the appropriate option.
		- ii. From the **Select Branch** list, select the appropriate option. The branch address appears.
	- b. If you select the **My Address** option:
		- i. From the **Select Address** list, select the appropriate delivery address.
- 4. Click **Submit**.
- 5. The **Review** screen appears. Verify the details and click **Confirm**. OR Click **Cancel** to cancel the transaction.
- 6. The success message along with the service request number appears. Click **Done** to complete the transaction.

## <span id="page-25-0"></span>**10. Debit Cards**

Using this option, the user can view the debit cards linked to the accounts available to them.

## **How to reach here:**

*Accounts Dashboard > Account Card > Account Details > Debit Cards* 

## **Debit Cards**

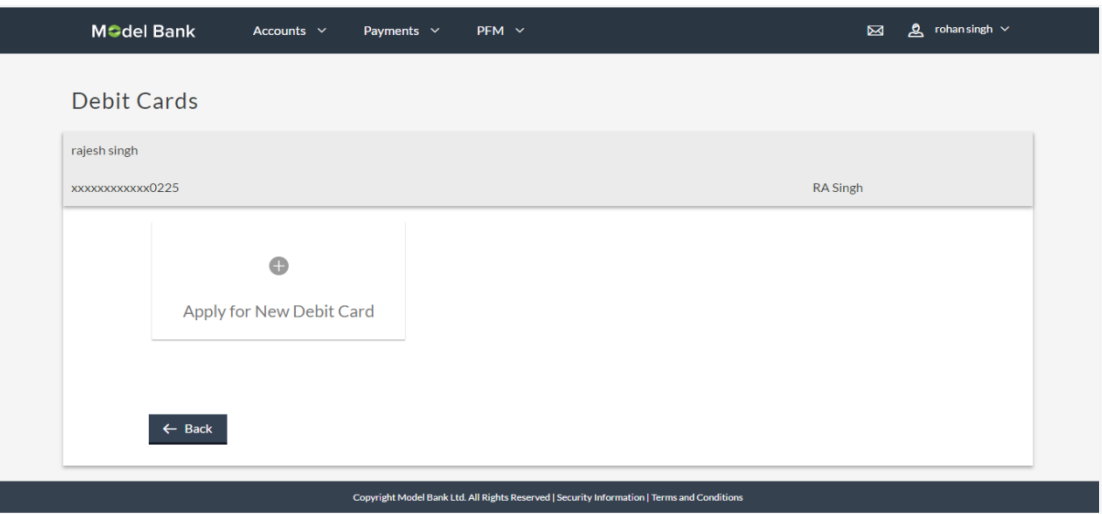

### **Field Description**

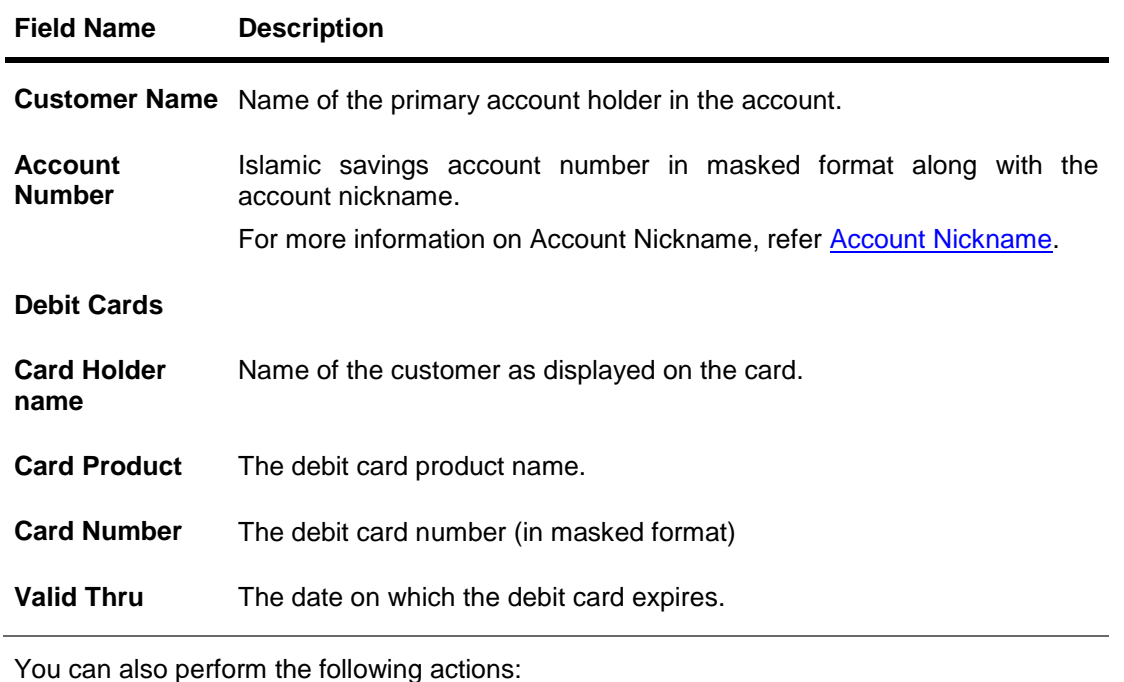

To view the details of the debit card, click the specific debit card.

To apply for a new debit card, click **Apply for New Debit Card**.

## <span id="page-27-0"></span>**11. Debit Card Details**

Users can view the summary details of their debit cards This feature allows the user to view the card status, validity details and limits. In addition the user can request for a PIN and / or request to block his card here. The Debit Card Summary option provides following details to the user

- Embossing name
- Card Product
- Card Number
- Card Valid Thru

Users can view the various transaction limits associated with the debit cards. Application displays Units, Count and Amount limit for each of the following categories:

- Own ATM Limits
- Remote ATM Limits
- Own Point of Sale Limits
- Remote Point of Sale Limits

### **How to reach here:**

*Accounts Dashboard > Account Card > Account Details> Debit Cards > Debit Card Details*

## **Debit Card Details**

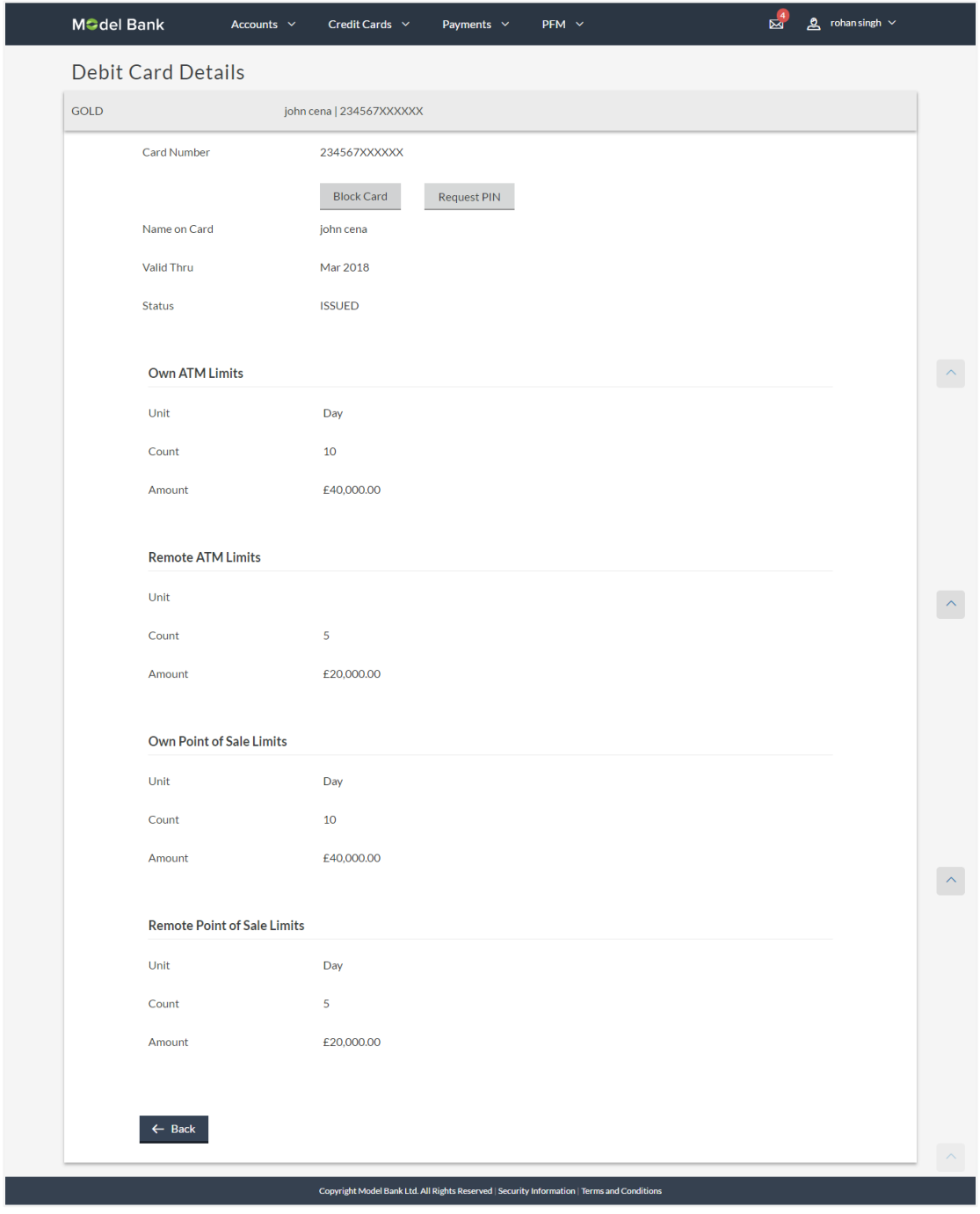

## **Field Description**

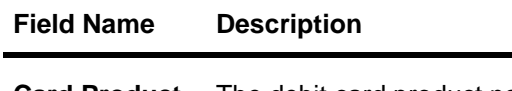

**Card Product**  The debit card product name.**Name**

## **Field Name Description**

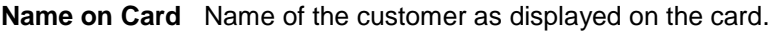

**Card Number** The debit card number in masked format.

- **Card Number** The debit card number in masked format.
- **Name on Card** Name of the customer as displayed on the card.
- **Valid Thru** The date on which the debit card expires.

**Status** Status of the debit card.

The status can be:

- Active
- Inactive
- Blocked
- Issued
- Lost
- Add-on-Request

## **Own ATM Limits**

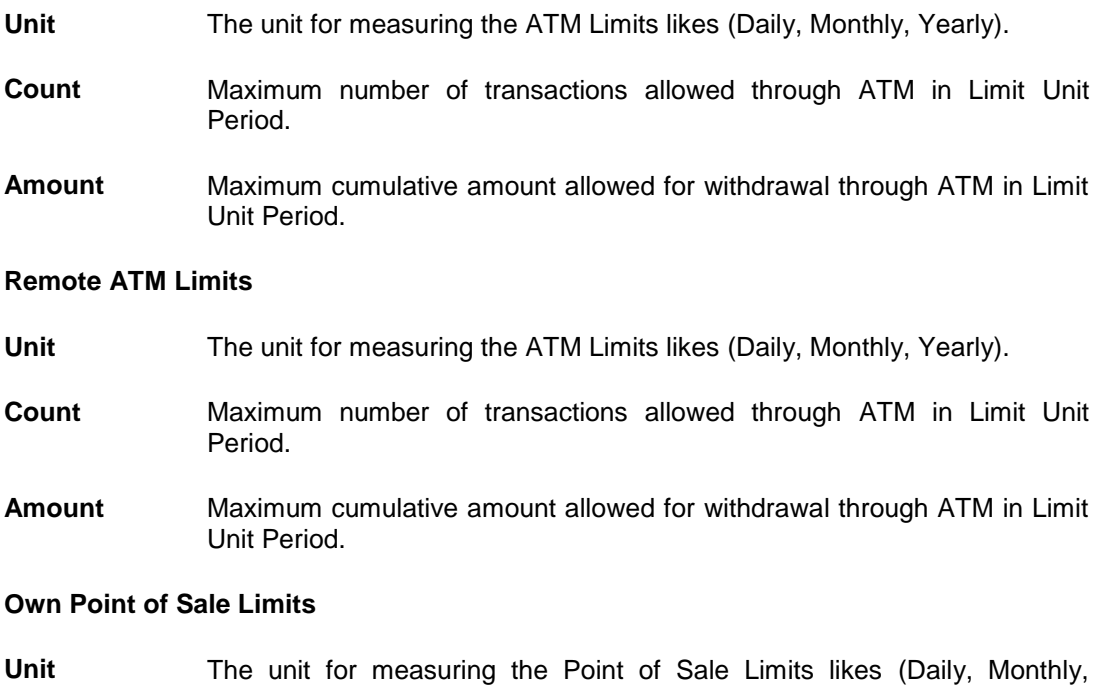

Yearly).

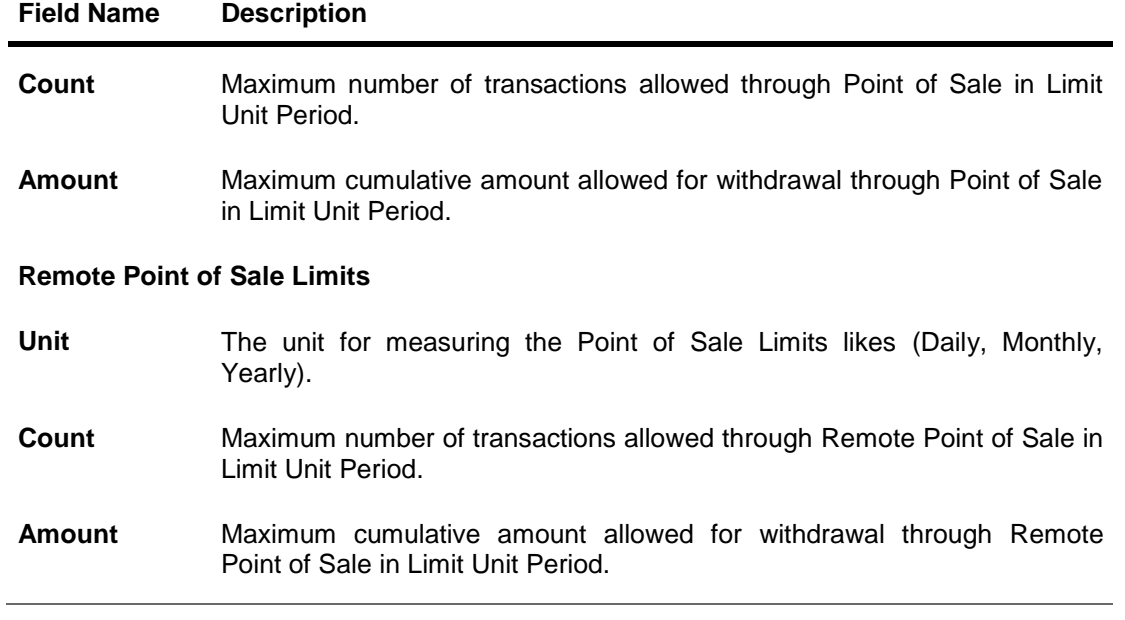

You can also perform the following actions:

- To block the lost or stolen debit card, click Block Card.
- To raise the request for debit card PIN, click Request PIN.

## <span id="page-31-0"></span>**12. Block Card**

Debit card fraud costs individuals and businesses millions of dollars every year globally. The speed at which fraudulent transactions can be performed on a stolen debit card is incredible; hence customers need a means by which to communicate the status of a lost or stolen card to the bank in the fastest possible manner with the least amount of friction.

The Block Debit Card feature enables users to report stolen or lost debit cards to the bank, online so that the bank can block the processing of any transaction performed on the debit card immediately.

This feature also enables the user to request for a replacement debit card which will have the same attributes as that of the debit card that is being blocked.

## **How to reach here:**

*Dashboard > Current and Savings > My Account page > Overview > Current and Savings Account Card > Account Details > Debit Cards > Debit Card Details > Block Card*

## **Block Card**

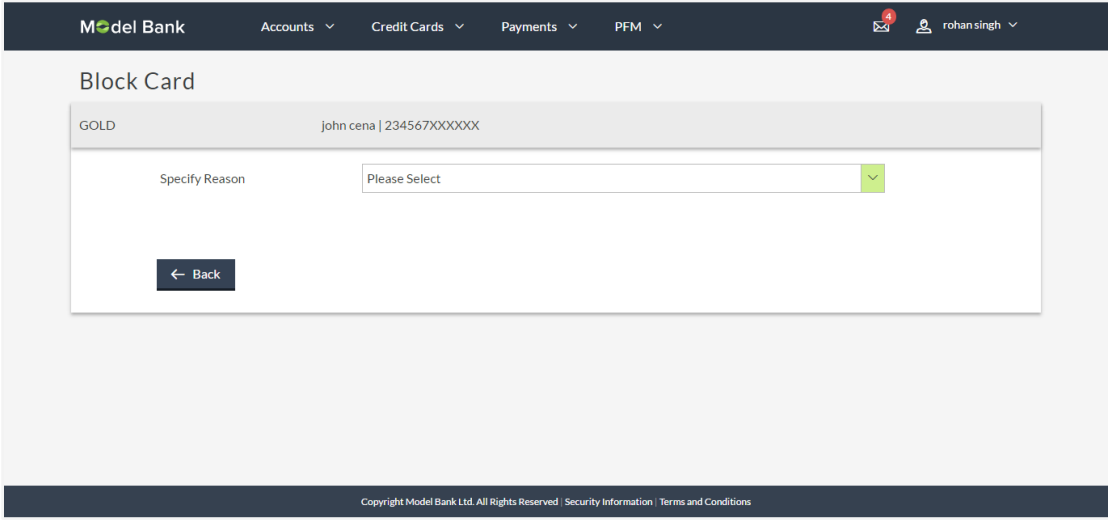

#### **Field Description**

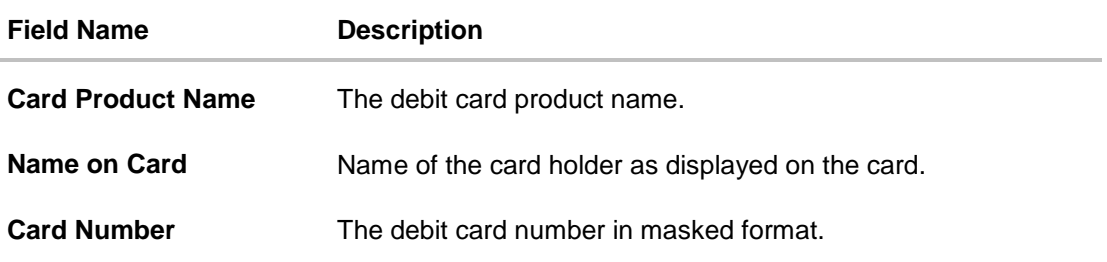

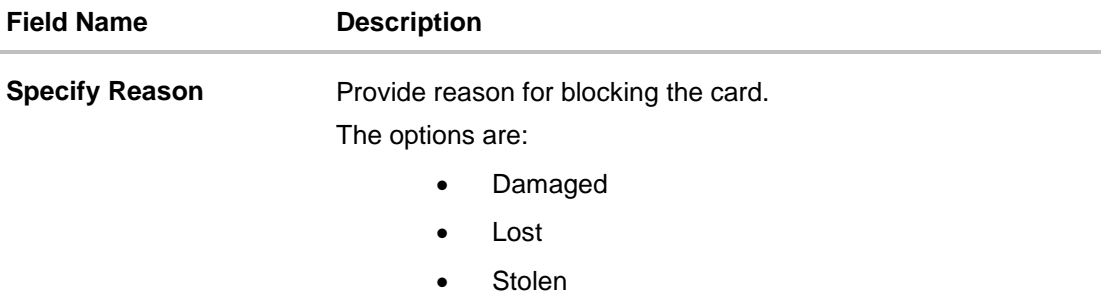

## **To block a card:**

- 1. From the **Specify Reason** list, select the appropriate reason to block the card.
- 2. The **Review** screen prompting you to block the card appears. Verify the details and click **Block**. OR

Click **Cancel** to cancel the transaction.

## **Block Card - Review**

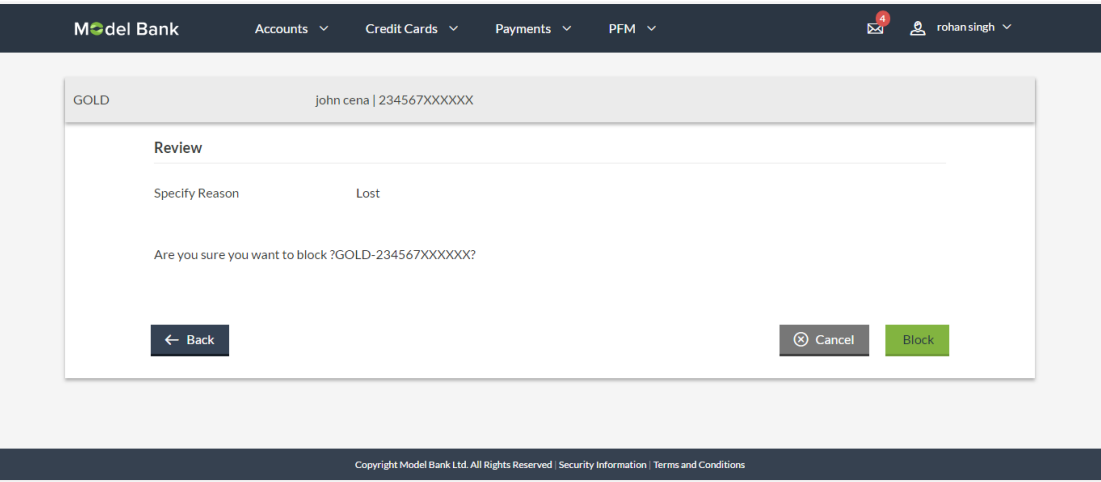

3. The debit card block success message is displayed along with the option to request for a replacement card.

## **Block Card – Success**

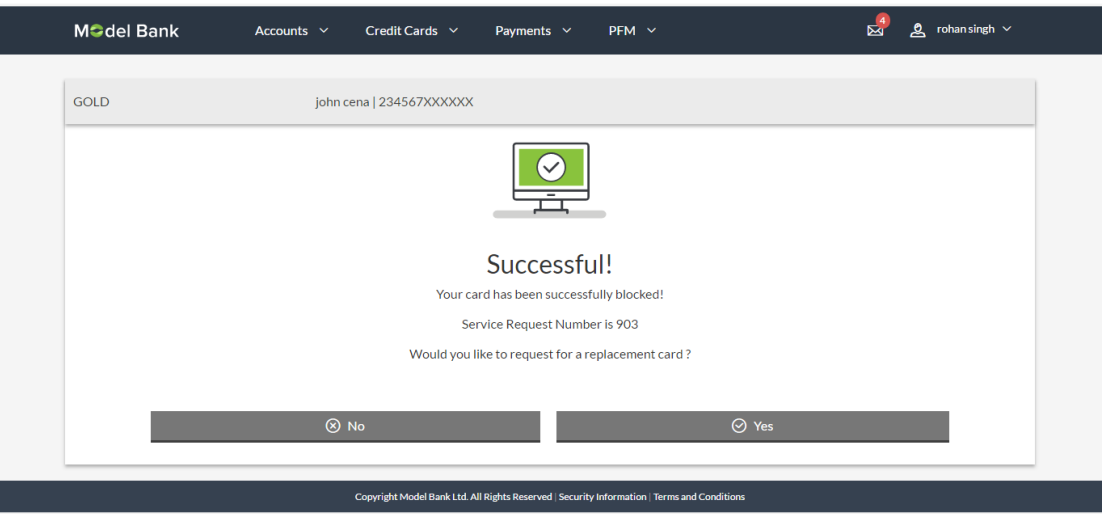

- 4. If you want to opt for a replacement card, click **Yes**.
- 5. The **Block Card - Delivery Preferences** screen appears. Select the delivery location.

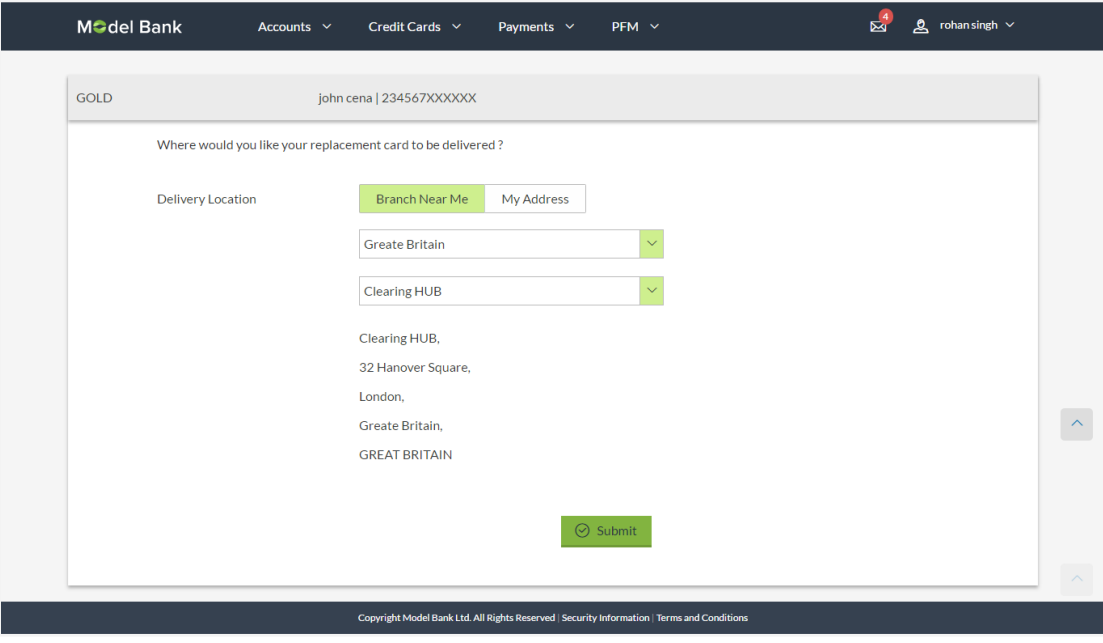

## **Block Card - Delivery Preferences**

### **Field Description**

#### **Field Name Description**

### **Where would you like to receive the Replacement Card?**

**Delivery**  The location of delivery of the new replacement debit card.

- **Location** The options are:
	- My Address
	- Branch Near Me

This field is appears if you opt for the replacement debit card.

This section appears if you select **My Address** option in the **Delivery Location** field.

**Select**  The address at which the replacement card is to be delivered.

- **Address** The options are:
	- Work
	- Residence
	- Postal
- **Address** The complete address of the primary account holder's work place, residence or that defined as postal address will be displayed based on which option has been selected in the address selection field.

This section appears if the customer selects **Branch Near Me** option in the **Delivery Location** field.

**Select City** The customer can filter branches based on city.

- **Select Branch** The customer can select a branch at which the new card is to be delivered. The names of all the branches in the city selected in the previous field will be displayed.
- **Branch Address** The complete address of the branch selected will be displayed once the customer selects a branch.
	- a. If you select the **My Address** option as delivery location:
		- i. From the Select Address list, select the appropriate option. The address corresponding to the selected address as maintained in the application appears.
	- b. If you select the **Branch Near Me** option as delivery location:
		- ii. From the Select City list, select the city of choice.
		- iii. From the Select Branch list, select the branch of choice
	- 6. To select the delivery location, click **Submit**.
- 7. The **Review** screen appears. Verify the details and click **Confirm**. OR Click **Cancel** to cancel the transaction.
- 8. The success message of card replacement along with the service request number appears. Click **Done** to complete the transaction.

## <span id="page-36-0"></span>**13. Request PIN**

A debit card PIN is required to authenticate any debit card transaction. Without a PIN, the customer will not be able to withdraw funds from his account or make any Point of Sale purchases. This feature enables a customer to request for a new debit card PIN to be delivered at the address of choice.

The debit card PIN request is a service request transaction and on initiating the request, an SR number is generated, which can be used by the customer to track the status of the request. Duplicity checks are done by the system to ensure that no duplicate requests are being initiated.

### **How to reach here:**

*Dashboard > Current and Savings > My Account page > Overview > Current and Savings Account Card > Account Details > Debit Cards > Debit Card Details > Request PIN*

### **Request PIN**

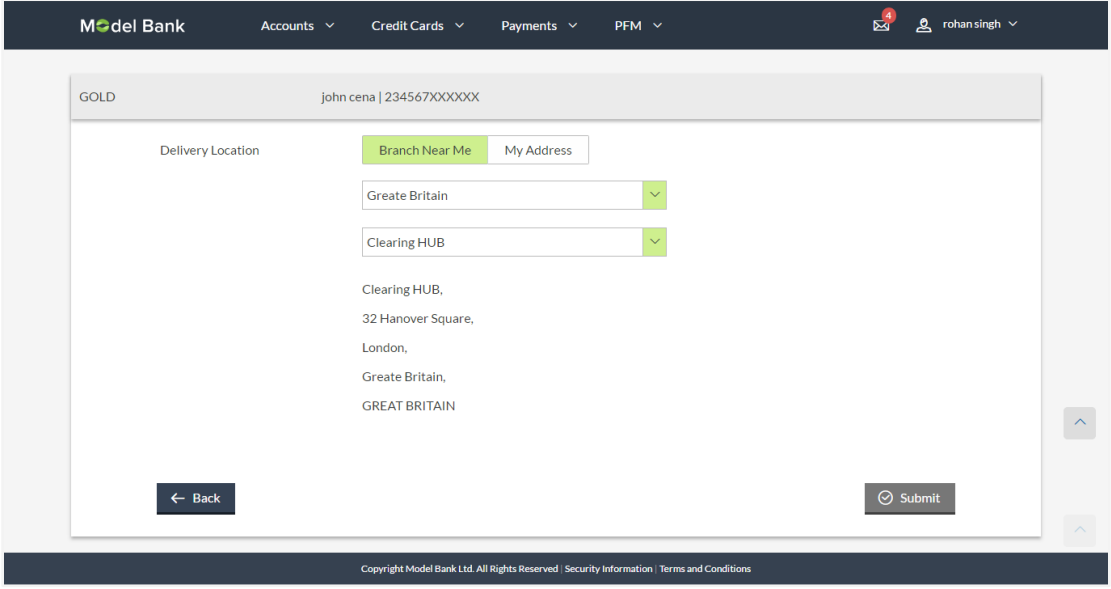

### **Field Description**

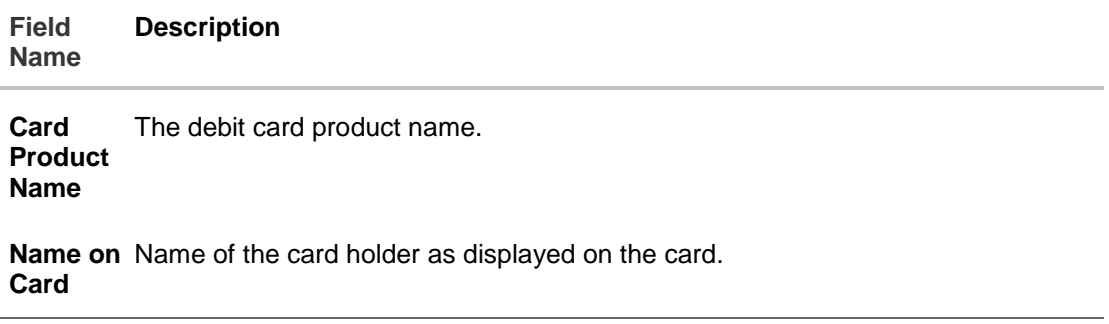

#### **Field Name Description**

**Card Number** The debit card number in masked format.

**Delivery**  Delivery location of the debit card PIN.

**Location** The options are:

- Branch Near Me
- My Address

This section appears if you select **My Address** option in the **Delivery Location** field.

**Select**  The address at which the debit card PIN is to be delivered.

**Address** The options are:

- Work
- Residence
- Postal
- **Address** The complete address of the card holder's work place, residence or that defined as postal address will be displayed based on which option has been selected in the address selection field.

This section appears if the customer selects **Branch Near Me** option in the **Delivery Location** field.

**Select City** The customer can filter branches based on city.

**Select Branch** of all the branches in the city selected in the previous field will be displayed. The customer can select a branch at which the PIN is to be delivered. The names

**Branch**  The complete address of the branch selected will be displayed once the customer **Address** selects a branch.

#### **To request for a debit card PIN:**

- 1. In the **Delivery Location** field, select the appropriate delivery address.
	- a. If you select the **Branch Near Me** option:
		- i. From the **Select City** list, select the appropriate option.
		- ii. From the **Select Branch** list, select the appropriate option.
	- b. If you select the **My Address** option:
		- i. From the Address list, select the debit card PIN delivery address.
- 2. Click **Submit**.
- 3. The Review screen appears. Verify the details and click **Confirm**.
- 4. The success message of debit card PIN request along with the service request number appears. Click **Done** to complete the transaction. OR

Click **Cancel** to cancel the transaction.

## <span id="page-39-0"></span>**14. Statement Request**

A customer may require the physical copy of an account statement for a certain period. The statement request feature enables customers to request the bank for a physical copy of the statement of an account for a specific period. This physical copy will be mailed to the user's address registered with the bank.

## **How to reach here:**

*Accounts > Current and Savings > Statement Request OR Dashboard > Savings & Current > Statement Request (Quick Links)*

## **Statement Request**

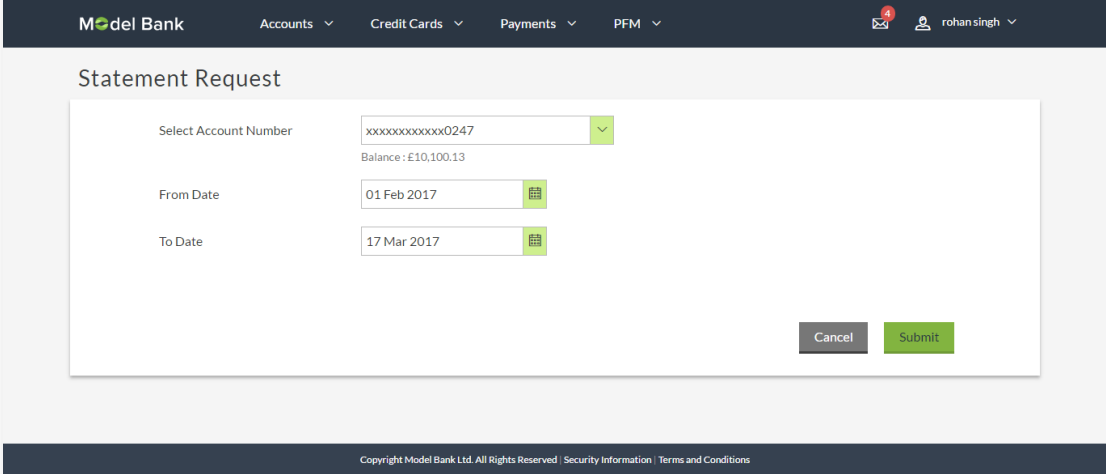

## **Field Description**

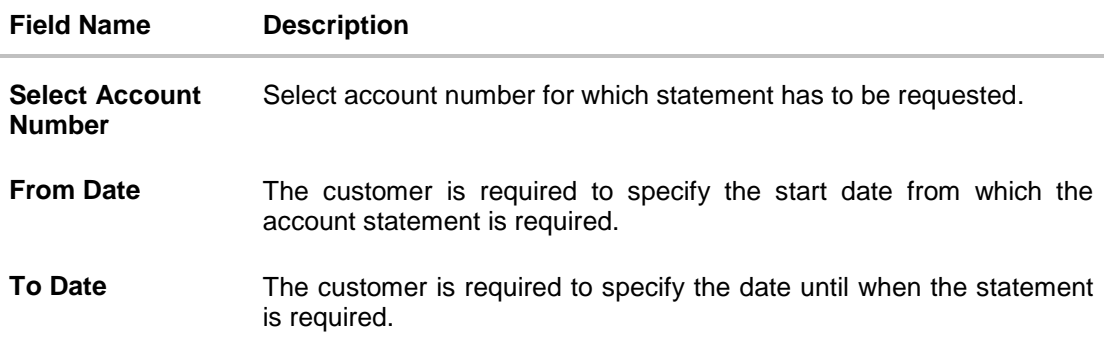

### **To request for a physical statement:**

- 1. From the **Select Account Number** list, select the account number for the account statement.
- 2. From the **From Date** list, select the start date of the account statement.
- 3. From the **To Date** list, select the end date of the account statement.

4. Click **Submit**.

OR Click **Cancel** to cancel the transaction.

- 5. The **Review** screen appears. Verify the details and click **Confirm**.
	- OR

Click **Edit** to make changes if any. User is directed to **Statement Request** – screen with values in editable form.

OR

Click **Cancel** to cancel the transaction.

6. The success message of **Statement Request** appears along with the transaction reference number. Click **OK** to complete the transaction and navigate back to 'Dashboard'.

## <span id="page-41-0"></span>**15. E-Statement Subscription**

A customer might wish to receive regular e-statements at his email address instead of physical copies. In this case, the customer can select the option to subscribe for an e-statement, on the Account Statement page. Once a request for an e-statement is made, the customer will begin to receive regular statements at his email address maintained with the bank.

## **How to reach here:**

*Dashboard > Current and Savings > My Account page > Overview > Mini Statement > More Details > Statement > E-Statement Subscription*

## **To subscribe for E-Statement:**

- 1. Click **ink** on the Account Statement page.
- 2. The **E-Statement Subscription** pop-up window is opened displaying the email address at which the e-statements will be sent.

## **E-Statement Subscription**

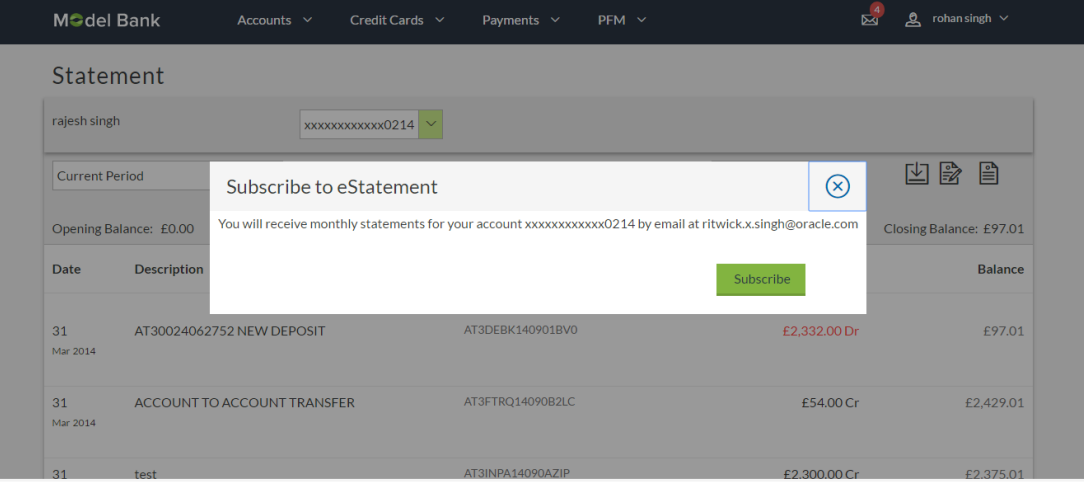

- 3. Click on **Subscribe**.
- 4. The success message is displayed. Click **Done** to complete the subscription.

## <span id="page-42-0"></span>**16. Forex Calculator**

The foreign exchange calculator provides the equivalent value of one currency with another currency. The calculator applies the exchange rate for the selected currencies (retrieved from the Host) to perform calculations.

## **With this feature view the:**

- Exchange rate of currencies
- Calculation of conversion amount between a currency pair.

## **How to reach here:**

*Dashboard > Current and Savings > Forex Calculator*

## **Forex Calculator**

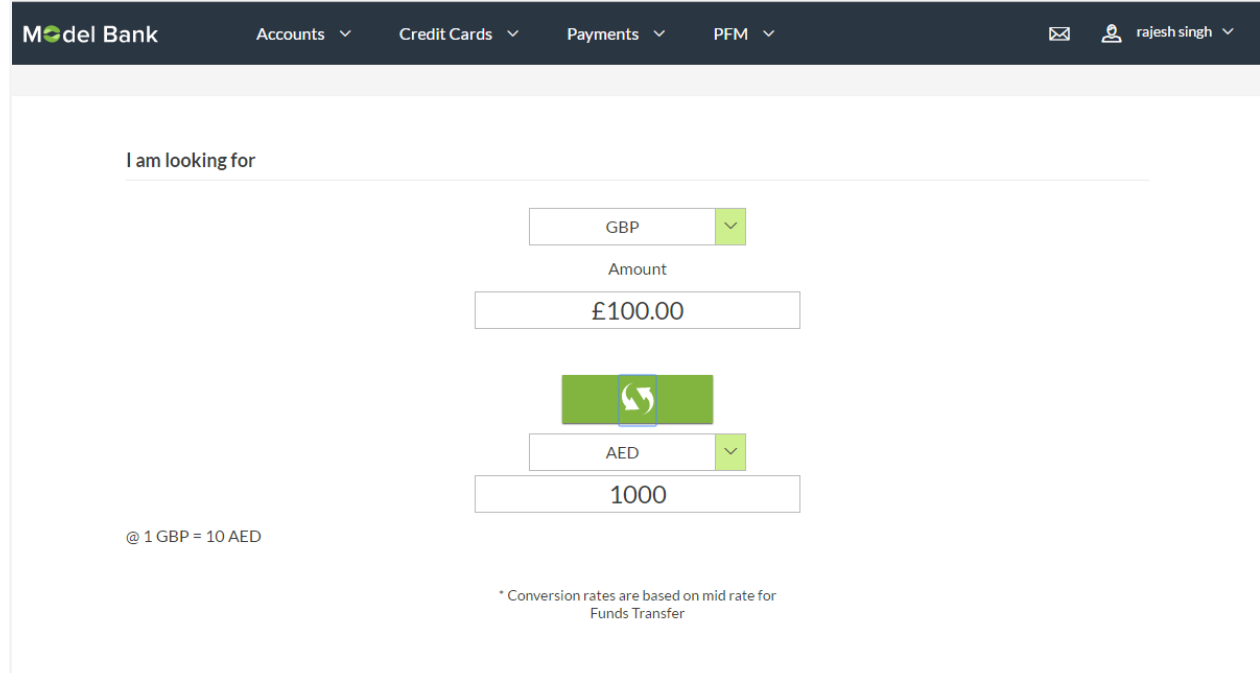

## **Field Description**

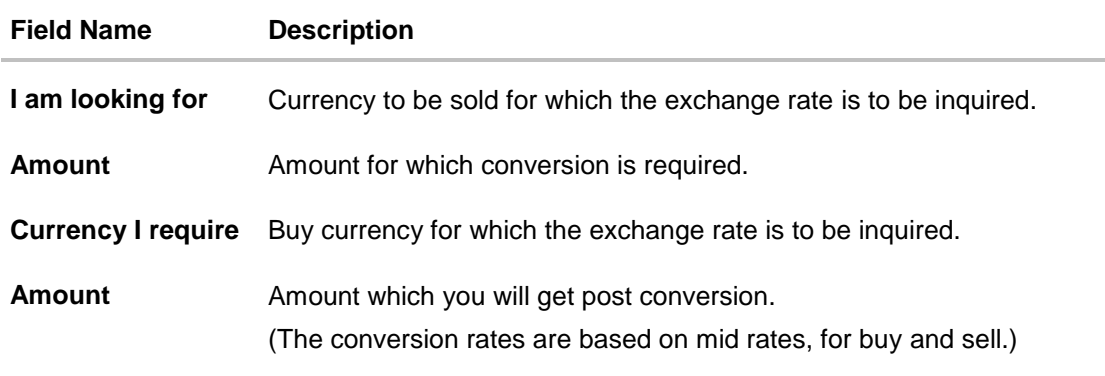

## **To calculate currency exchange rate:**

- 1. From the **I am looking for** list, select the appropriate currency.
- 2. In the **Amount** field, enter the amount to be converted.
- 3. From the **Currency** list, select the currency and enter the amount in the next field.
- Ø 4. To calculate the currency exchange rate, click
- 5. OBDX displays the amount & the exchange rate used
- 6. OBDX displays this message "The conversion rates are based on mid rates, for buy and sell."

## <span id="page-44-0"></span>**17. Service Requests**

The customer should be able to track the status of a service request once it has been raised. The service request widget on the CASA dashboard displays the number of open service requests raised by the customer.

The customer can navigate to the screen on which all the service requests are listed along with their reference numbers and current status, by selecting the 'View All' option available on the widget.

## **How to reach here:**

*Dashboard > Current and Savings > My Account page > Overview > Service Request*

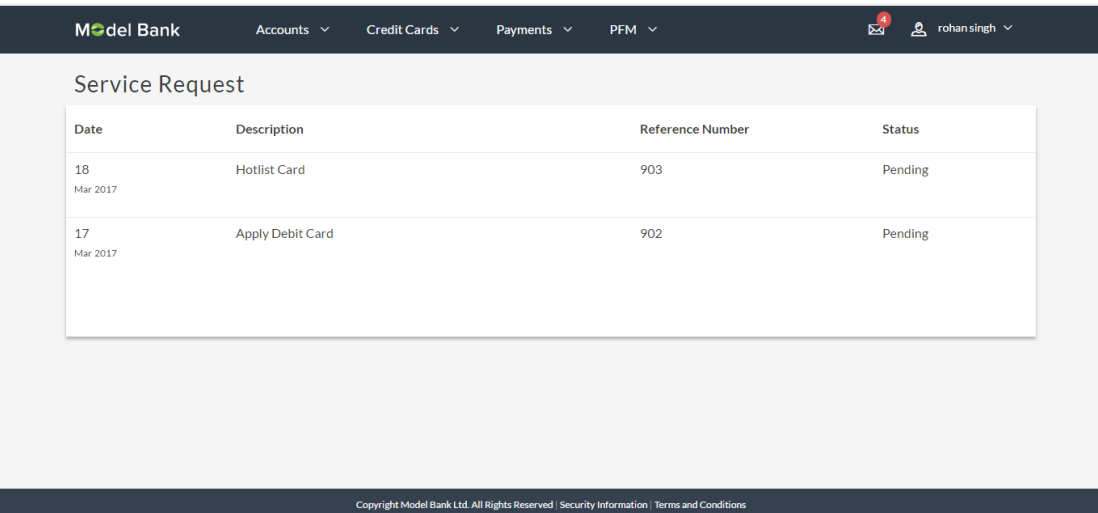

## **Service Request**

## **Field Description**

<span id="page-44-1"></span>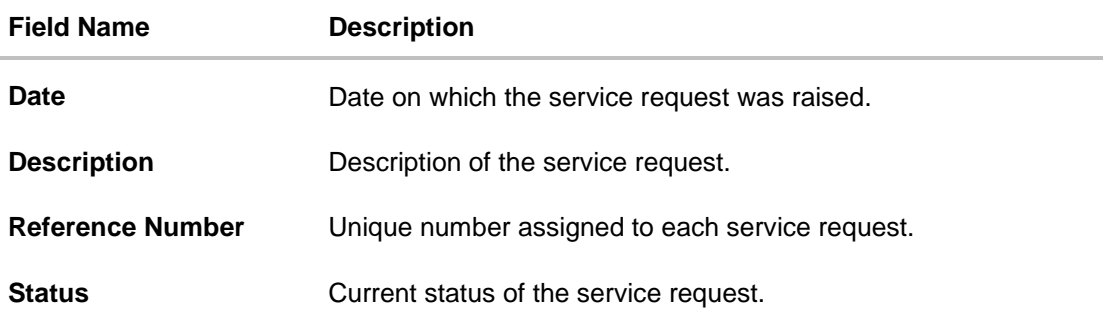

## <span id="page-45-0"></span>**18. Inactive Accounts**

Customers can view details of all active & inactive current and savings account held with the bank. While the active CASA accounts are part of all enquiry & transaction screens – inactive accounts can be viewed through the widget on the dashboard. The widget displays the count of inactive accounts, click on **view all** for additional details.

### **How to reach here:**

*Dashboard > Current and Savings > My Account page > Overview > Inactive Accounts Card > Inactive Account Details*

## **Inactive Account Card**

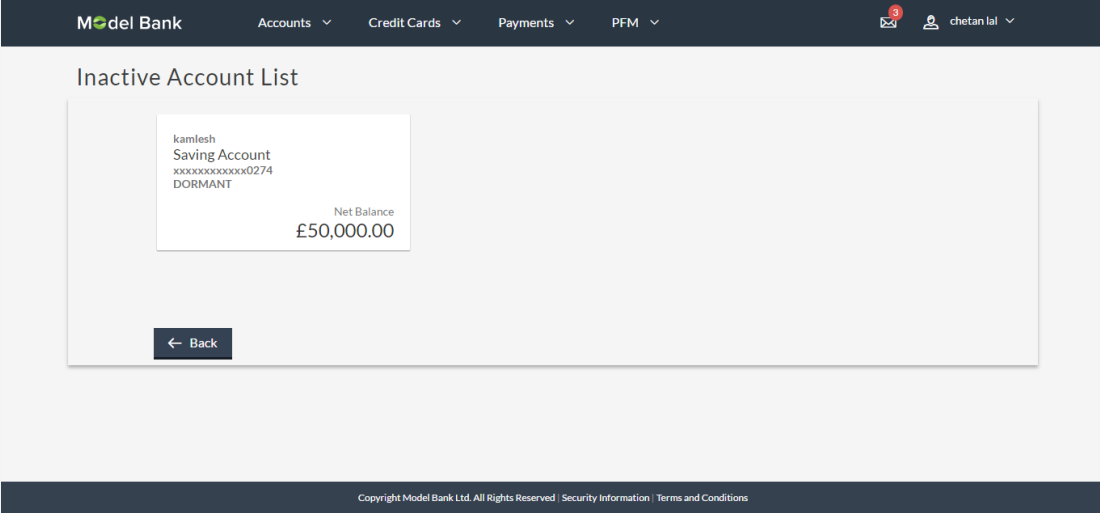

## **Field Description**

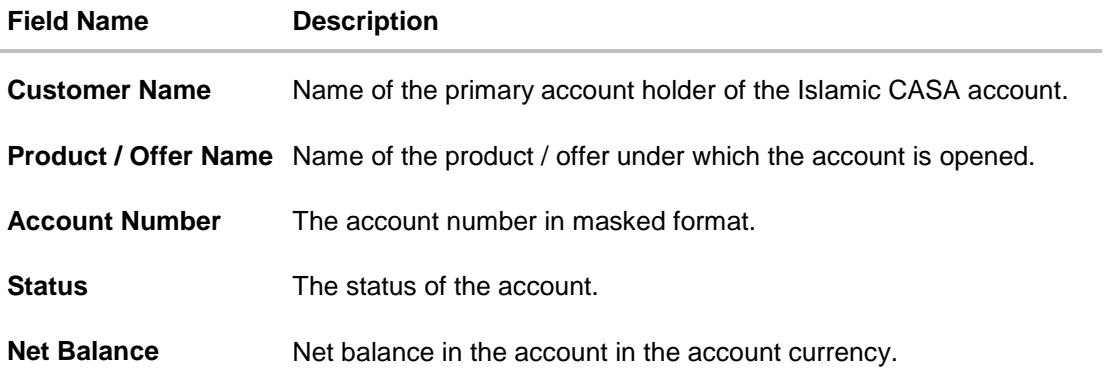

## **To view details of an account:**

1. Click on a specific card to view the details of that the Islamic account OR

Click **Back** to go back to the current and savings account dashboard.

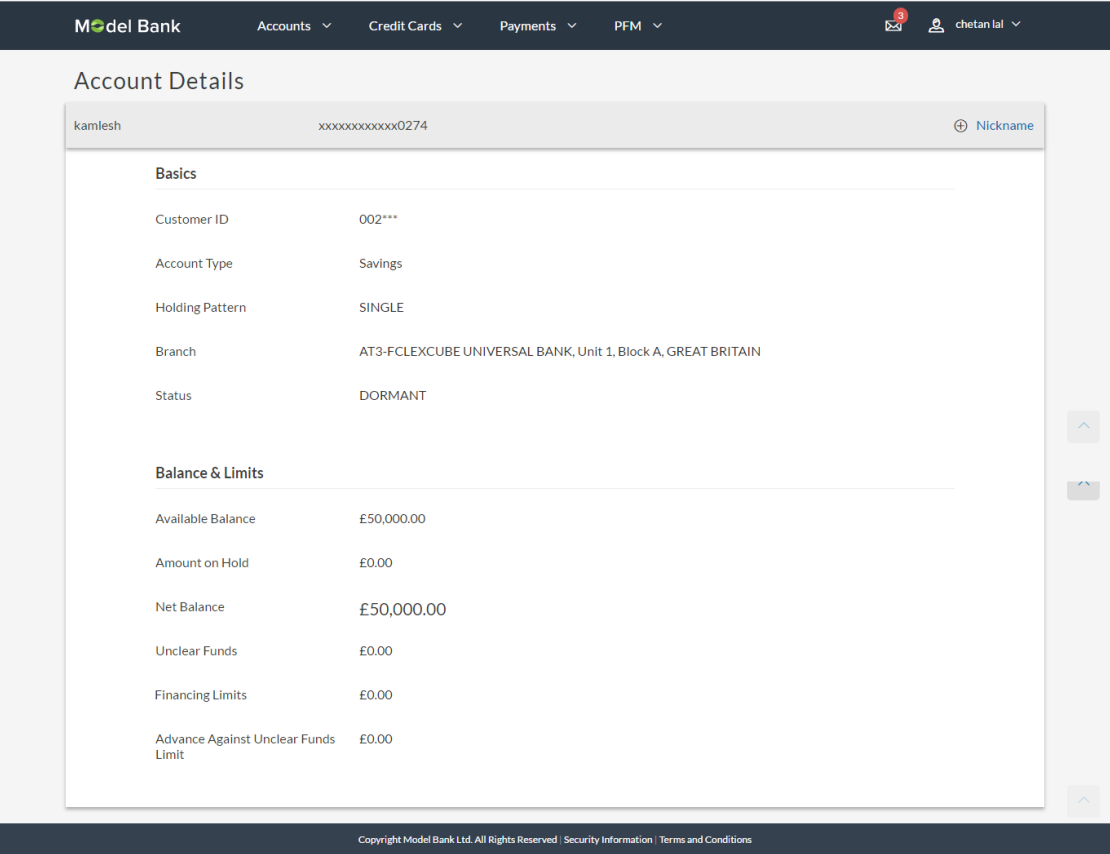

## **Inactive Accounts – Account Details**

## **Field Description**

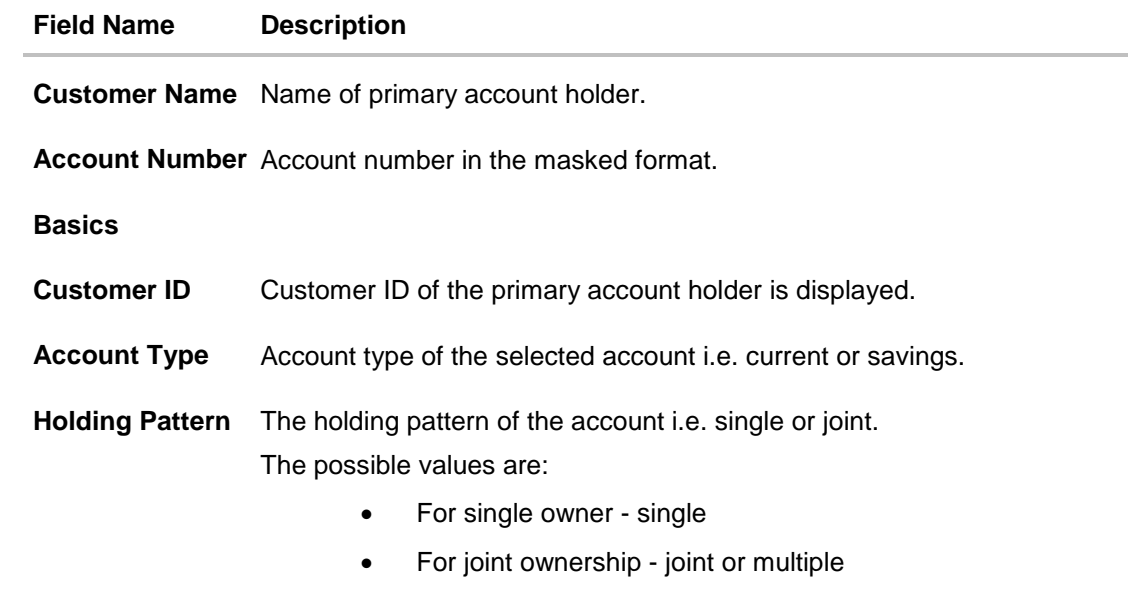

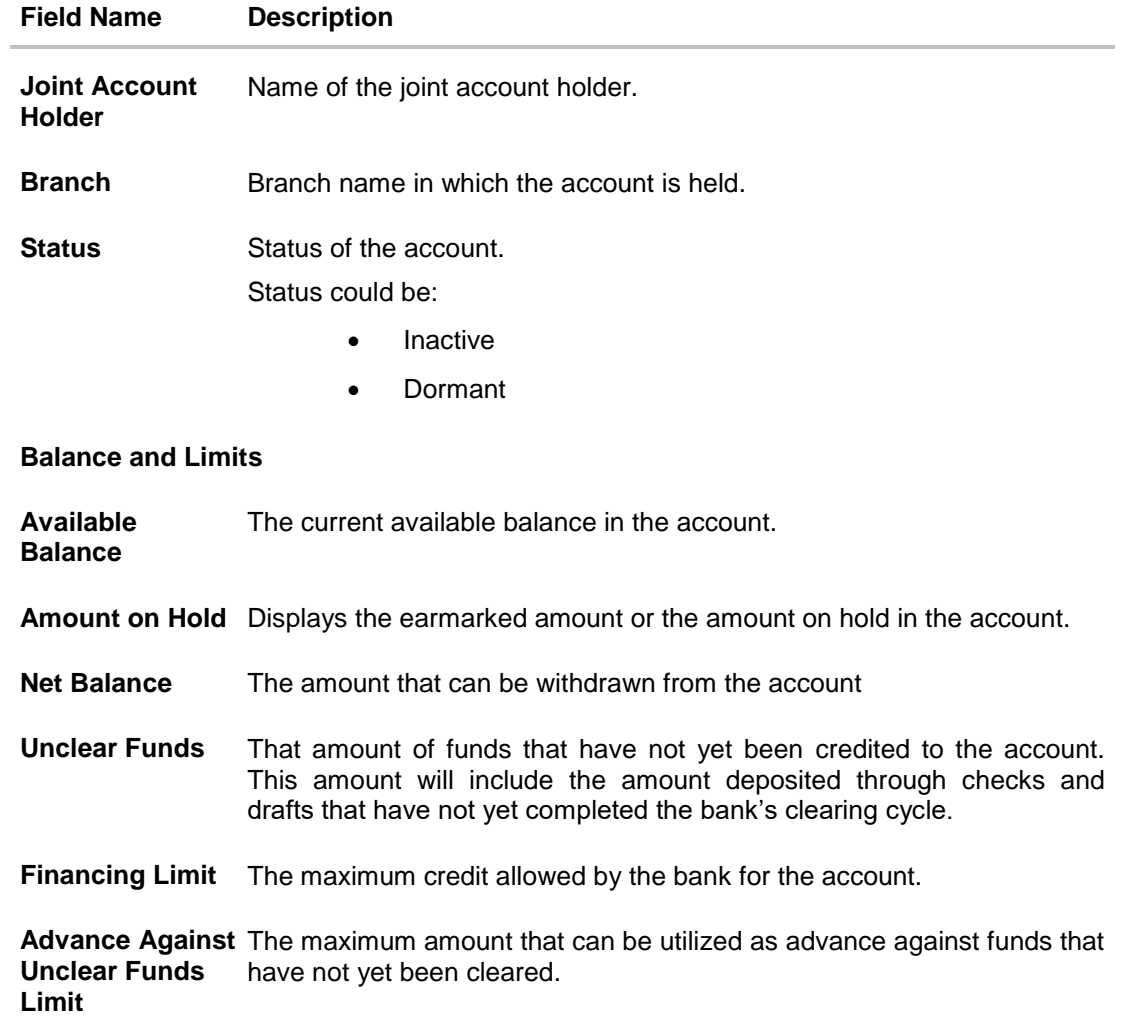

## <span id="page-48-0"></span>**19. Account Nickname**

User can assign their own description or name to all of their individual savings, checking, term deposit, and loan accounts. User's nickname is the unique ID. Nicknames will be displayed on various transactions instead of the standard account description. This option also allows user to modify or delete the nickname whenever required.

## **To add nickname to account:**

- 1. Click Add Nickname  $\bigoplus$ , to add nickname to an account.
- 2. In the **ADD Nickname** field , enter the nickname you want to use.

#### $\boxtimes$  2 rohan singh  $\vee$ M<sup>o</sup>del Bank Dashboard Accounts  $\vee$ Payments  $\vee$  $PFM \sim$ **Account Details**  $\oplus$  Nicknam rajesh singh xxxxxxxxxxxx0115 **Basics**  $002***$ Customer ID **Account Type** Savings **Holding Pattern SINGLE** AT3-FCLEXCUBE UNIVERSAL BANK, Unit 1, Block A, GREAT BRITAIN **Branch** Status **ACTIVE Balance & Limits** Available Balance \$357.00 Amount on Hold  $$0.00$ Net Balance \$357.00  $$0.00$ **Unclear Funds Financing Limits** £0.00 Advance Against Unclear Funds  $$0.00$ Limit **4** Cheque Status Enquiry 급 Stop/Unblock Cheque **目 Debit Cards** uest Cheque Book  $\leftarrow$  Back

#### **Add Nickname- Example**

 $\langle \rangle$ 

 $\langle \rangle$ 

## **Field Description**

## **Field Name Description**

**Add Nickname** The user specific description or name to all of CASA/ TD/ Loan and Finance accounts which will be displayed instead of the standard account description.

3. Click  $\Box$  to save your changes.

Nicknames will be displayed on various transactions instead of the standard account description.

## **To edit / delete nickname to account:**

#### **Add Nickname - Edit/ Delete**

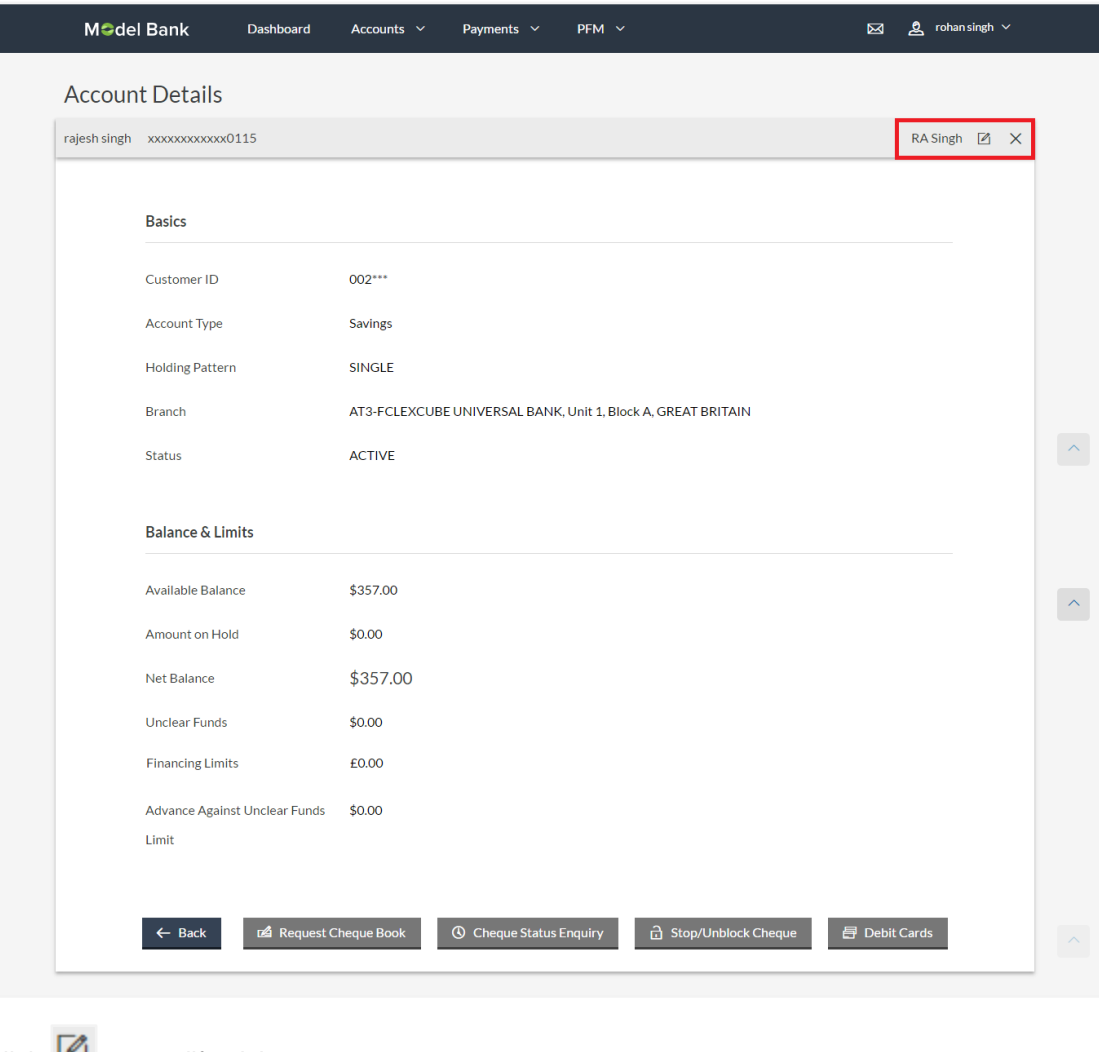

4. Click  $\Box$ , to modify nickname. And save your updates. OR  $Click \times$ , to delete nickname.

Account Nickname

## **FAQs**

## **1. As a Retail User, what are the CASA accounts that I can view online?**

The Retail User will have online access to all his accounts – whether conventional or Islamic, that he holds with the bank.

## **2. Can the user access Islamic CASA account details 24/7 on the online platform?**

Yes, the user can access account details 24/7, except at times of system downtime or transaction blackout.

## **3. Who all can view a nickname that a user has set?**

Only you can view the nickname that you have set.

## 4. **Can a user apply for new debit card online, only at the time of account opening?**

The user can apply for a debit card online, whether it is his first card or his existing card is expired or lost, at the time of account opening or later.

## **5. Can I have multiple debit cards linked to a CASA account?**

This is dependent of the features of the specific Islamic CASA. Generally, in joint accounts, both the primary account holder as well as the joint holder is provided a debit card each.

## **6. If a lost debit card is found and restored to the cardholder, can it be reactivated?**

No, for security purposes, once a card has been blocked, it cannot be re-activated. You can make a request for a new debit card.

## **7. Can the user find exchange rate between all currency pairs?**

The user can find exchange rate between currency pairs, provided that they are available for selection, and the currency pair is maintained in the Host and exchange rate is available for it.